# Oracle® Communications Session Delivery Manager Installation Guide

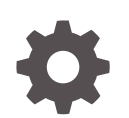

Release 8.2 F20292-05 December 2021

ORACLE

Oracle Communications Session Delivery Manager Installation Guide, Release 8.2

F20292-05

Copyright © 2014, 2021, Oracle and/or its affiliates.

This software and related documentation are provided under a license agreement containing restrictions on use and disclosure and are protected by intellectual property laws. Except as expressly permitted in your license agreement or allowed by law, you may not use, copy, reproduce, translate, broadcast, modify, license, transmit, distribute, exhibit, perform, publish, or display any part, in any form, or by any means. Reverse engineering, disassembly, or decompilation of this software, unless required by law for interoperability, is prohibited.

The information contained herein is subject to change without notice and is not warranted to be error-free. If you find any errors, please report them to us in writing.

If this is software or related documentation that is delivered to the U.S. Government or anyone licensing it on behalf of the U.S. Government, then the following notice is applicable:

U.S. GOVERNMENT END USERS: Oracle programs (including any operating system, integrated software, any programs embedded, installed or activated on delivered hardware, and modifications of such programs) and Oracle computer documentation or other Oracle data delivered to or accessed by U.S. Government end users are "commercial computer software" or "commercial computer software documentation" pursuant to the applicable Federal Acquisition Regulation and agency-specific supplemental regulations. As such, the use, reproduction, duplication, release, display, disclosure, modification, preparation of derivative works, and/or adaptation of i) Oracle programs (including any operating system, integrated software, any programs embedded, installed or activated on delivered hardware, and modifications of such programs), ii) Oracle computer documentation and/or iii) other Oracle data, is subject to the rights and limitations specified in the license contained in the applicable contract. The terms governing the U.S. Government's use of Oracle cloud services are defined by the applicable contract for such services. No other rights are granted to the U.S. Government.

This software or hardware is developed for general use in a variety of information management applications. It is not developed or intended for use in any inherently dangerous applications, including applications that may create a risk of personal injury. If you use this software or hardware in dangerous applications, then you shall be responsible to take all appropriate fail-safe, backup, redundancy, and other measures to ensure its safe use. Oracle Corporation and its affiliates disclaim any liability for any damages caused by use of this software or hardware in dangerous applications.

Oracle, Java, and MySQL are registered trademarks of Oracle and/or its affiliates. Other names may be trademarks of their respective owners.

Intel and Intel Inside are trademarks or registered trademarks of Intel Corporation. All SPARC trademarks are used under license and are trademarks or registered trademarks of SPARC International, Inc. AMD, Epyc, and the AMD logo are trademarks or registered trademarks of Advanced Micro Devices. UNIX is a registered trademark of The Open Group.

This software or hardware and documentation may provide access to or information about content, products, and services from third parties. Oracle Corporation and its affiliates are not responsible for and expressly disclaim all warranties of any kind with respect to third-party content, products, and services unless otherwise set forth in an applicable agreement between you and Oracle. Oracle Corporation and its affiliates will not be responsible for any loss, costs, or damages incurred due to your access to or use of third-party content, products, or services, except as set forth in an applicable agreement between you and Oracle.

### **Contents**

#### [About This Guide](#page-5-0)

[My Oracle Support](#page-7-0) viii

### [Revision History](#page-9-0)

### 1 [Pre-Installation Tasks](#page-10-0)

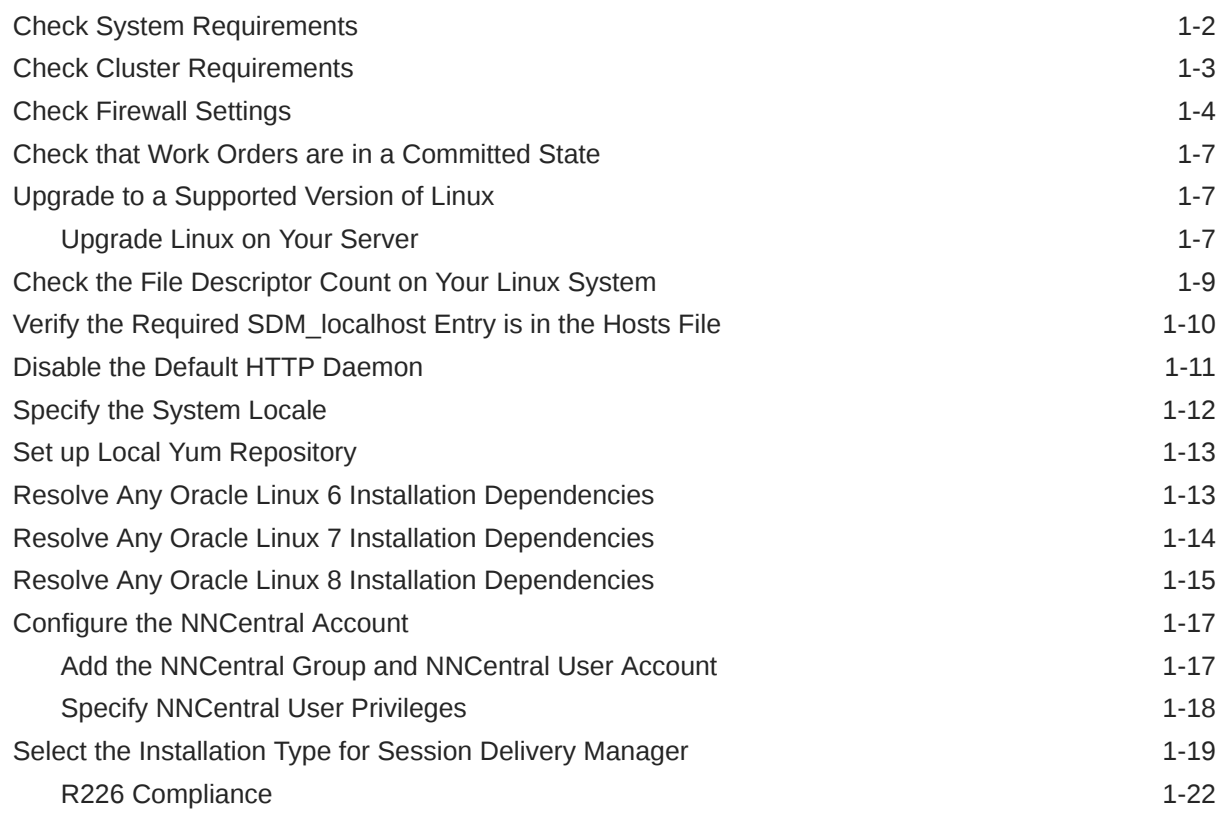

### 2 [Create a Session Delivery Manager Installation Directory](#page-32-0)

[Unzip the Tar File to Create the Session Delivery Manager Installation Directory 2-1](#page-32-0)

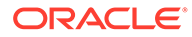

### 3 [Perform a New Session Delivery Manager Installation](#page-33-0)

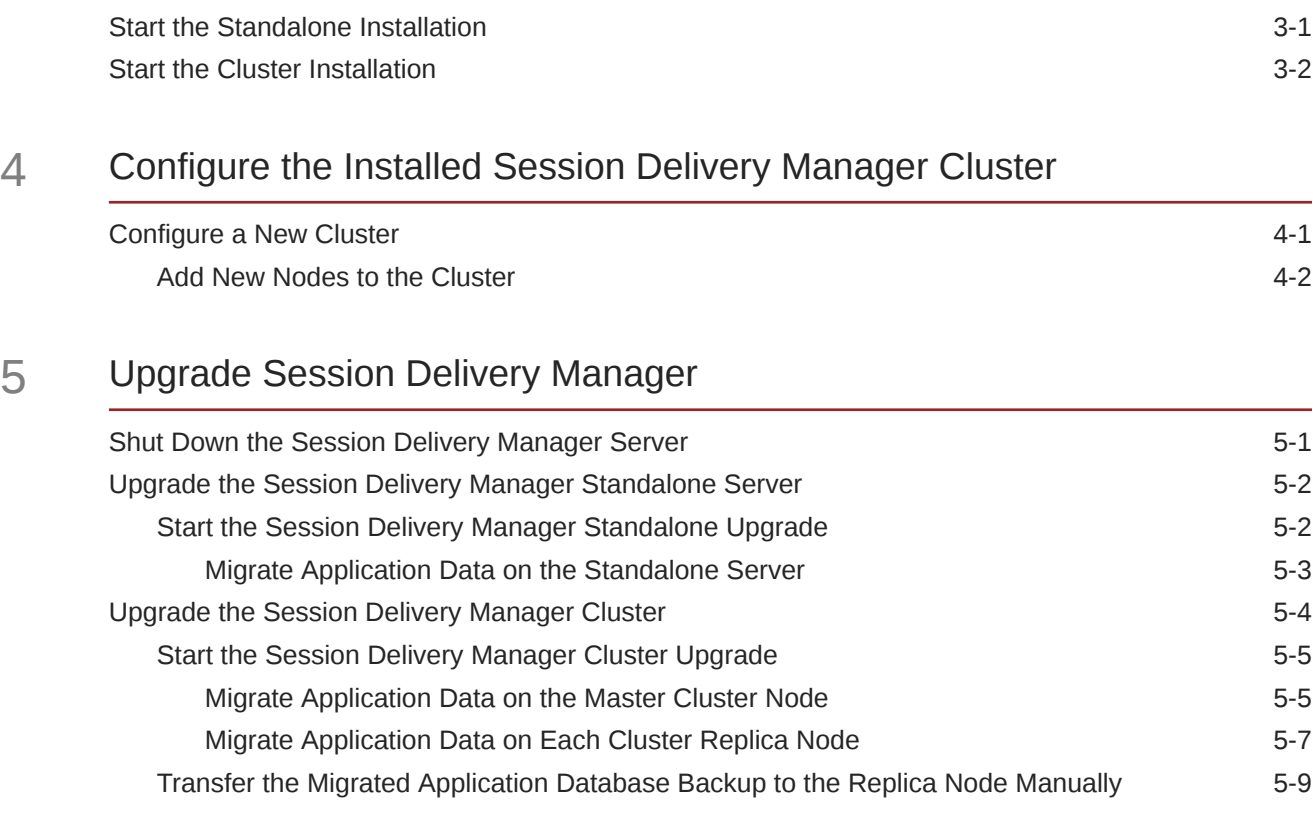

### 6 [Typical Installation](#page-47-0)

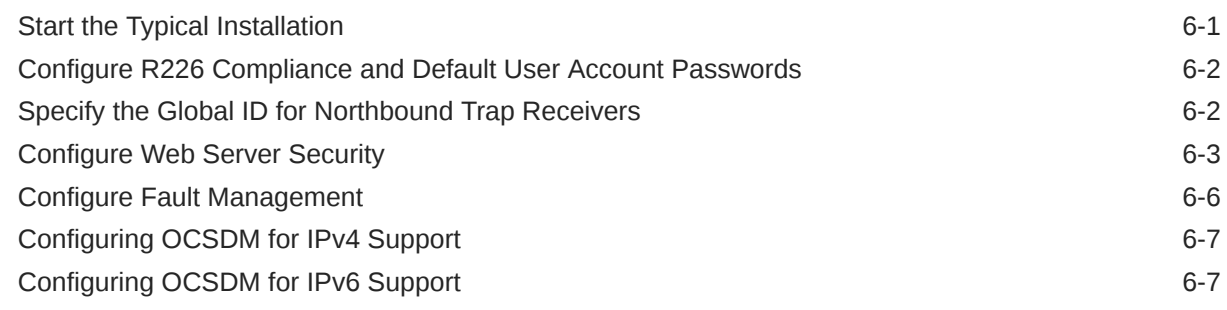

### 7 [Custom Installation](#page-55-0)

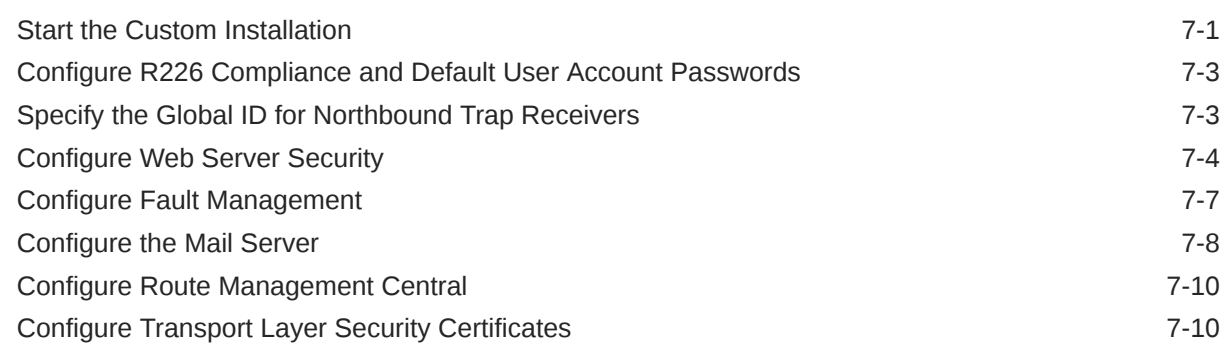

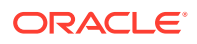

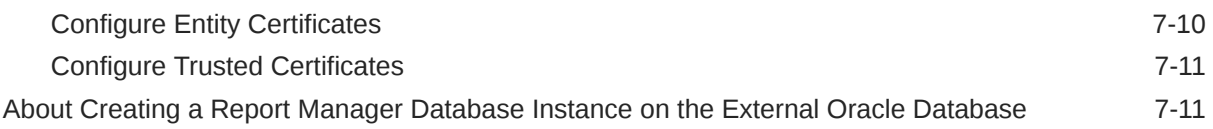

### 8 [Easy Installation](#page-66-0)

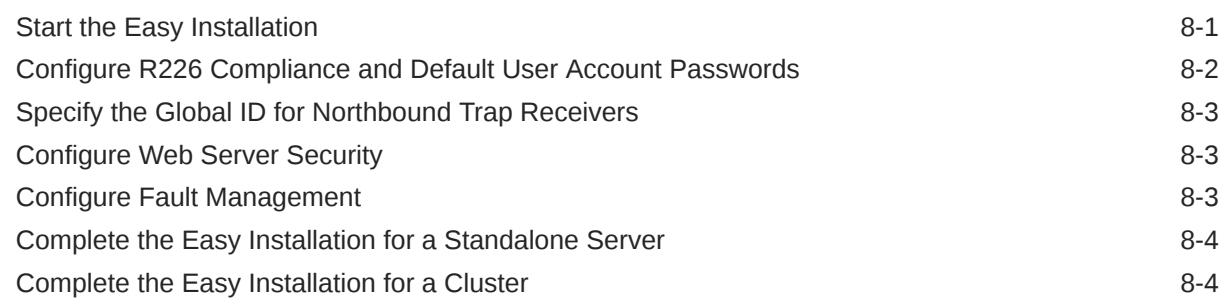

### 9 [Headless Installation](#page-70-0)

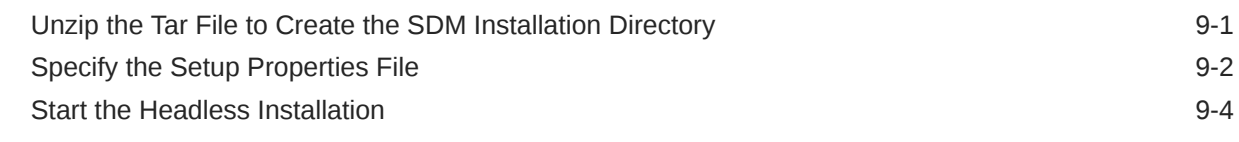

### 10 [Start the Session Delivery Manager Server](#page-74-0)

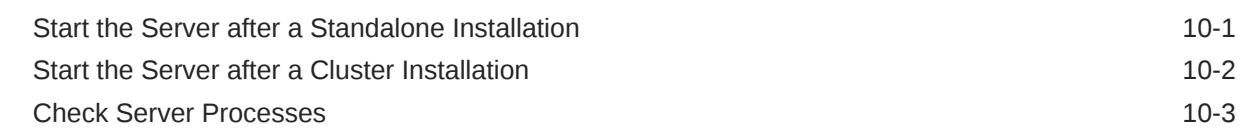

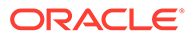

## <span id="page-5-0"></span>About This Guide

This document and other product-related documents are described in the Related Documentation table.

#### **Related Documentation**

#### **Table 1 Oracle Communications Session Delivery Manager Documentation Library**

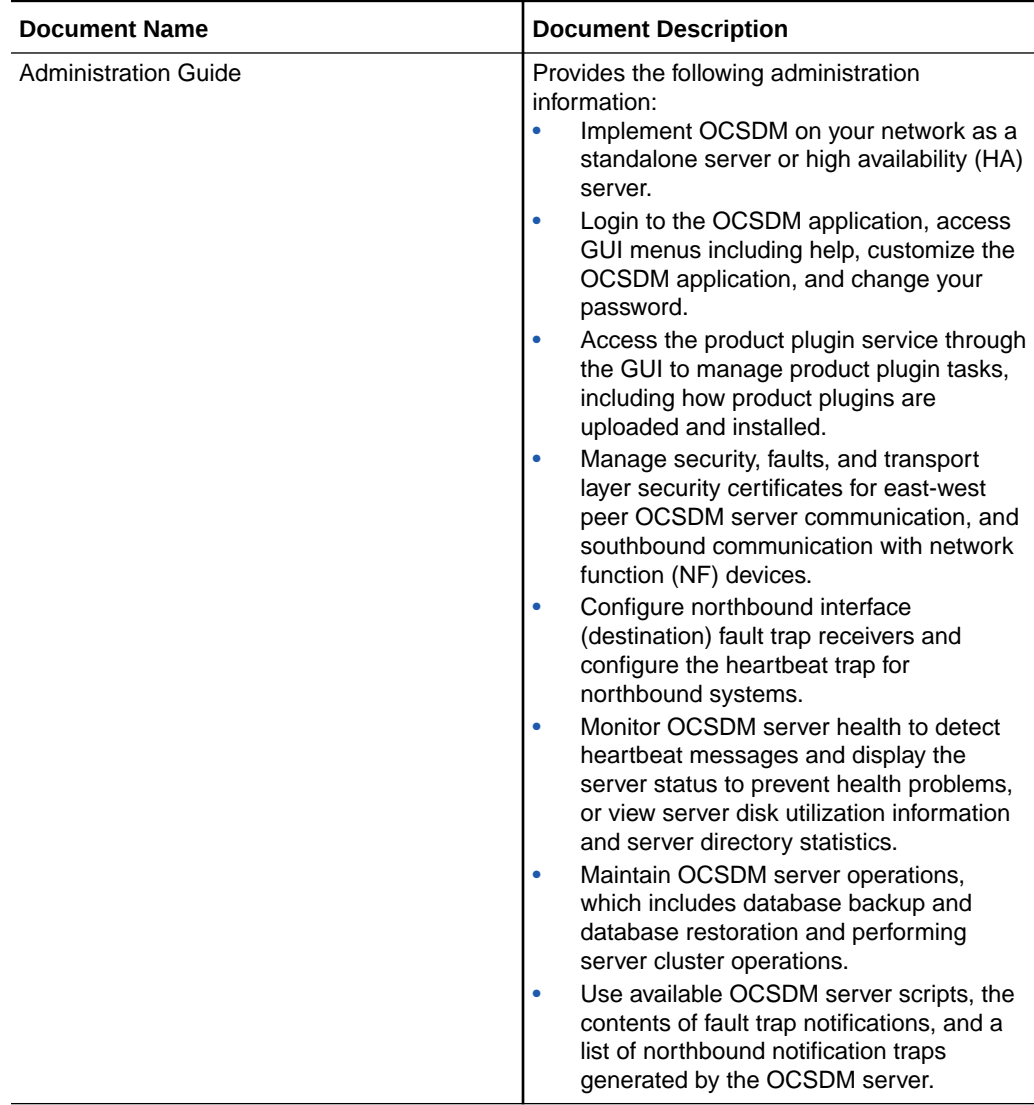

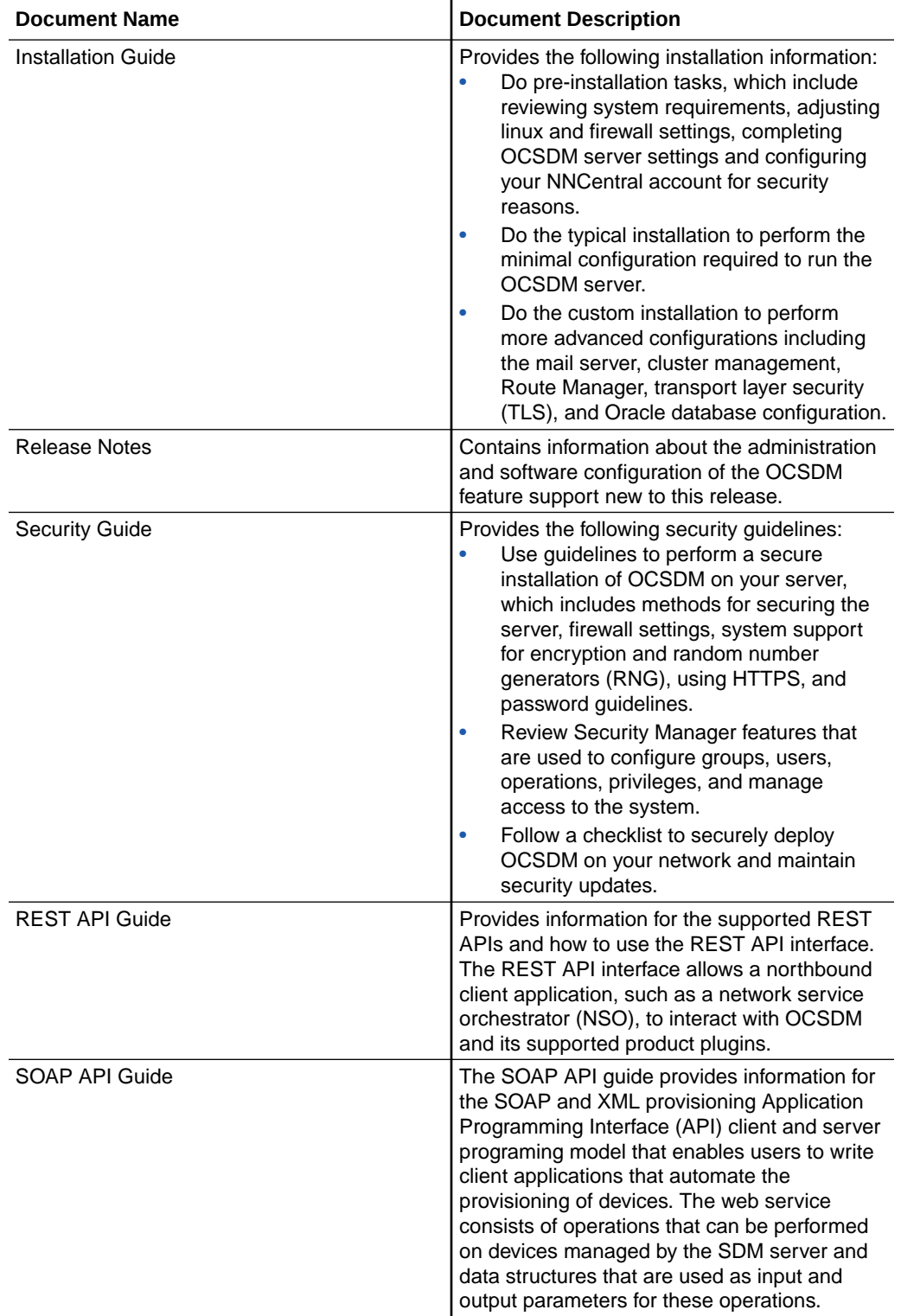

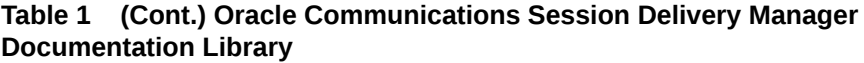

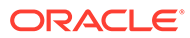

### <span id="page-7-0"></span>My Oracle Support

My Oracle Support [\(https://support.oracle.com\)](https://support.oracle.com) is your initial point of contact for all product support and training needs. A representative at Customer Access Support (CAS) can assist you with My Oracle Support registration.

Call the CAS main number at 1-800-223-1711 (toll-free in the US), or call the Oracle Support hotline for your local country from the list at [http://www.oracle.com/us/support/](http://www.oracle.com/us/support/contact/index.html) [contact/index.html.](http://www.oracle.com/us/support/contact/index.html) When calling, make the selections in the sequence shown below on the Support telephone menu:

- **1.** Select 2 for New Service Request.
- **2.** Select 3 for Hardware, Networking, and Solaris Operating System Support.
- **3.** Select one of the following options:
	- For technical issues such as creating a new Service Request (SR), select 1.
	- For non-technical issues such as registration or assistance with My Oracle Support, select 2.

You are connected to a live agent who can assist you with My Oracle Support registration and opening a support ticket.

My Oracle Support is available 24 hours a day, 7 days a week, 365 days a year.

#### **Emergency Response**

In the event of a critical service situation, emergency response is offered by the Customer Access Support (CAS) main number at 1-800-223-1711 (toll-free in the US), or call the Oracle Support hotline for your local country from the list at [http://](http://www.oracle.com/us/support/contact/index.html) [www.oracle.com/us/support/contact/index.html.](http://www.oracle.com/us/support/contact/index.html) The emergency response provides immediate coverage, automatic escalation, and other features to ensure that the critical situation is resolved as rapidly as possible.

A critical situation is defined as a problem with the installed equipment that severely affects service, traffic, or maintenance capabilities, and requires immediate corrective action. Critical situations affect service and/or system operation resulting in one or several of these situations:

- A total system failure that results in loss of all transaction processing capability
- Significant reduction in system capacity or traffic handling capability
- Loss of the system's ability to perform automatic system reconfiguration
- Inability to restart a processor or the system
- Corruption of system databases that requires service affecting corrective actions
- Loss of access for maintenance or recovery operations
- Loss of the system ability to provide any required critical or major trouble notification

Any other problem severely affecting service, capacity/traffic, billing, and maintenance capabilities may be defined as critical by prior discussion and agreement with Oracle.

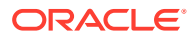

#### **Locate Product Documentation on the Oracle Help Center Site**

Oracle Communications customer documentation is available on the web at the Oracle Help Center (OHC) site, <http://docs.oracle.com>. You do not have to register to access these documents. Viewing these files requires Adobe Acrobat Reader, which can be downloaded at <http://www.adobe.com>.

- **1.** Access the Oracle Help Center site at <http://docs.oracle.com>.
- **2.** Click **Industries**.
- **3.** Under the Oracle Communications sub-header, click the **Oracle Communications documentation** link.

The Communications Documentation page appears. Most products covered by these documentation sets appear under the headings "Network Session Delivery and Control Infrastructure" or "Platforms."

- **4.** Click on your Product and then Release Number. A list of the entire documentation set for the selected product and release appears.
- **5.** To download a file to your location, right-click the **PDF** link, select **Save target as** (or similar command based on your browser), and save to a local folder.

#### **Access to Oracle Support**

Oracle customers that have purchased support have access to electronic support through My Oracle Support. For information, visit <http://www.oracle.com/pls/topic/lookup?ctx=acc&id=info> or visit <http://www.oracle.com/pls/topic/lookup?ctx=acc&id=trs> if you are hearing impaired.

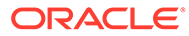

## <span id="page-9-0"></span>Revision History

This section provides a revision history for this document.

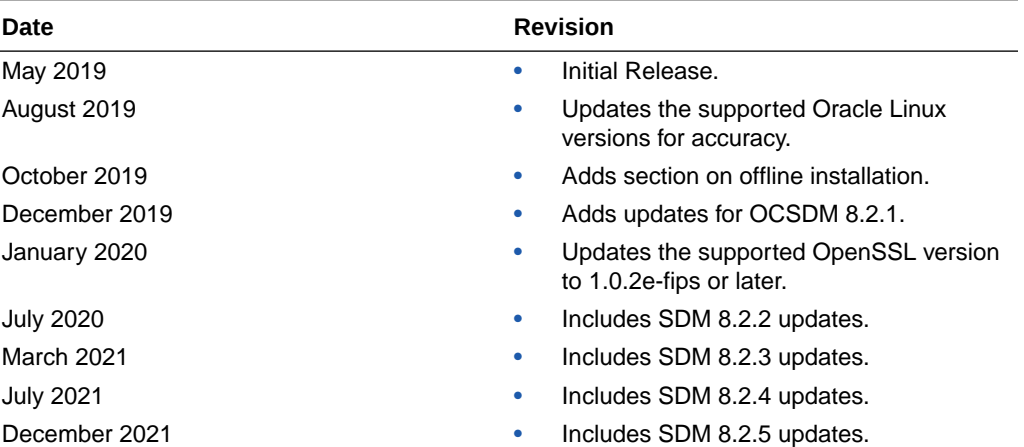

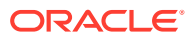

## <span id="page-10-0"></span>1 Pre-Installation Tasks

Read and understand the summary of pre-installation tasks that need to be done before installing Oracle Communications Session Delivery Manager. Each of these pre-installation tasks are described in more detail in subsequent sections.

- **1.** If you have a software version of OCSDM that is installed on your system that is older than OCSDM, Release 7.5M3, you must upgrade to OCSDM, Release 7.5M3 before you can install OCSDM, Release 8.x.
- **2.** Once the OCSDM system is installed and operational, use the instructions in the *Oracle Communications Session Delivery Manager Administration Guide* for more information regarding the installation of service provider and enterprise product plugins.
- **3.** Read and understand this guide to install OCSDM for the first time or when you upgrade OCSDM from a previous version. You must do the OCSDM installation before you can install Oracle Communications Report Manager. Refer to the flow diagram below for more information:

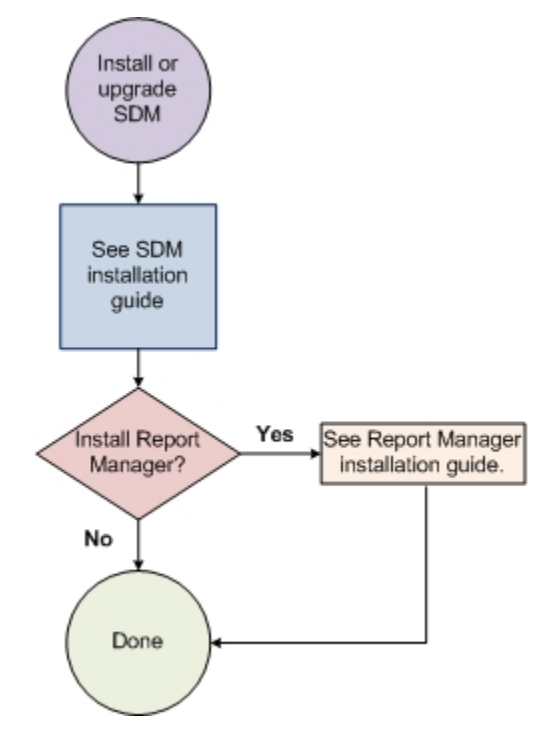

#### **Figure 1-1 Installing or upgrading OCSDM with Report Manager**

- **4.** Check to ensure your system meets the minimum requirements.
- **5.** Shut down your OCSDM server and shut down all applicable server nodes (if you have OCSDM deployed as a server cluster).
- **6.** Upgrade the version of Linux on your server(s) on which OCSDM is running, if the version of Linux is not supported with the release of OCSDM that you are installing.

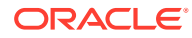

- <span id="page-11-0"></span>**7.** Open the appropriate ports on the network and system firewall.
- **8.** If your system does not rely on DNS, edit the /etc/hosts file to specify a host name for your system and verify that the required SDM localhost entry is in the /etc/ hosts file.
- **9.** Disable the default httpd daemon.
- **10.** Specify your system locale to the US English language UTF-8 character encoding method (LANG=en\_US.UTF-8).
- **11.** If any required Linux software libraries that are shared with OCSDM are missing, you must install them using the yum program.

**Note:**

Your system may already have these software libraries.

- **12.** Setup the nncentral group and user account to administer OCSDM server operations on your Linux server.
- **13.** Decide what type of installation for OCSDM that you want to do (Easy-Install, Headless, Typical, and Custom) based on the setup options that are available for each installation type.
- **14.** Start the OCSDM installation.

### Check System Requirements

Oracle has certified the following hardware and software server platforms as well as client requirements for use with Oracle Communications Session Delivery Manager.

#### **Note:**

Other hardware configurations might work with Oracle Communications Session Delivery Manager, but Oracle has verified the configurations listed here.

**Oracle Communications Session Delivery Manager Server Requirements**

- CPU: 4-core 2.1 GHz processor or better
- 16 GB RAM minimum, 24 GB RAM recommended
- 300 GB hard drive minimum

#### **Supported Operating Systems**

Oracle supports the following installations of Oracle Communications Session Delivery Manager:

• Oracle Linux 6.5, 6.6, 6.7, 6.8, 6.9, 7.0, 7.1, 7.2, 7.3, 7.4, 7.5, 7.6, 7.7, 8.0, 8.1, 8.2, 8.3, and 8.4 64-bit.

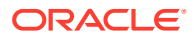

#### <span id="page-12-0"></span>**Note:**

OpenSSL 1.0.2e-fips or later must be installed on your Linux server in order to use the HTTPS service on the Apache web server. Most Linux distributions include OpenSSL as part of the OS installation. You can check the version on your system by using the following command:

```
openssl version
OpenSSL 1.0.2e-fips 11 Jun 2017
```
Oracle supports the following installations of Oracle Communications Session Delivery Manager with Oracle Communications Report Manager:

- Oracle Communications Report Manager for Oracle Fusion Middleware 12c is supported on Oracle Linux (64-bit) 7.0, 7.1, 7.2, 7.3, 7.4, 7.5, 7.6, and 7.7.
- Oracle Database 19c with Oracle Fusion Middleware 12c is supported on Oracle Linux 8.0, 8.1, 8.2, 8.3, and 8.4 (64 bit)

#### **Client Requirements**

• Oracle recommends Internet Explorer versions 11.900 and later, Mozilla Firefox versions 44 and later, or Google Chrome version 56 and later.

#### **Note:**

SDM 8.2.x does not support Microsoft Edge.

If the server is not part of your DNS domain, the hosts file on each client must be edited to include the host name and IP address of the Oracle Communications Session Delivery Manager server.

#### **Language Requirements**

On the Linux server, ensure that the US English language UTF-8 character encoding method is specified.

### Check Cluster Requirements

- All cluster nodes must reside at the same geographical location (be co-located).
- All cluster nodes must belong to the same IP network.
- No firewalls can exist between cluster nodes.
- Firewalls can exist between client browsers and the cluster nodes and product devices managed by a product plugin if their logical ports are specified when you install the cluster. Refer to the [Check Firewall Settings](#page-13-0) section for more information.

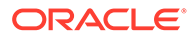

### <span id="page-13-0"></span>Check Firewall Settings

When setting up Oracle Communications Session Delivery Manager (OCSDM) in your network, you may have a firewall between the clients (browsers, SOAP, REST etc.) and the OCSDM cluster, and a firewall between the OCSDM cluster and other devices.

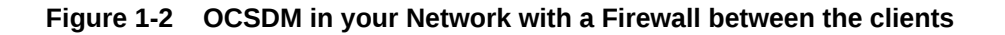

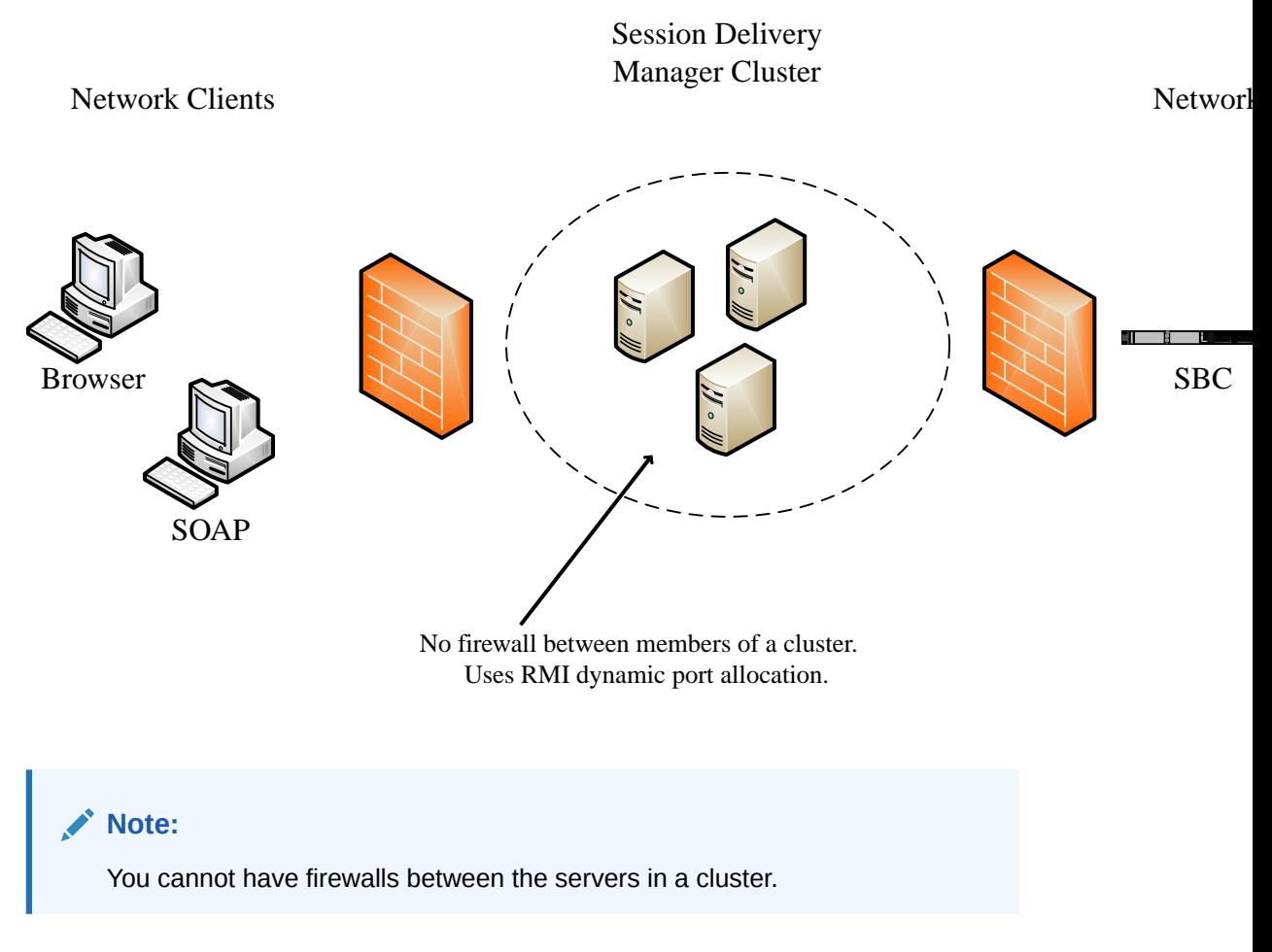

If firewalls exist on either side of the OCSDM cluster, ensure the ports listed in the following table are open. If your operating system comes with a firewall, you need to apply the same criteria. You must switch off the firewall in your operating system or ensure these ports are available.

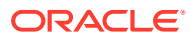

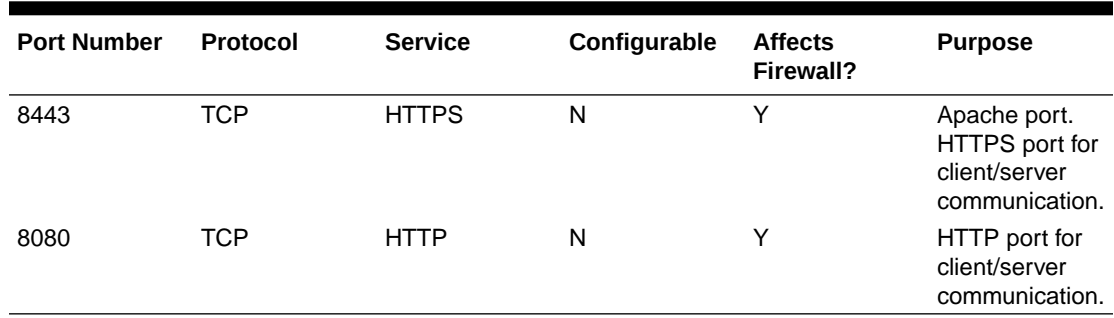

#### **Table 1-1 Communication Between OCSDM Cluster and Network Clients**

#### **Table 1-2 Communication Between OCSDM Cluster and Network Devices**

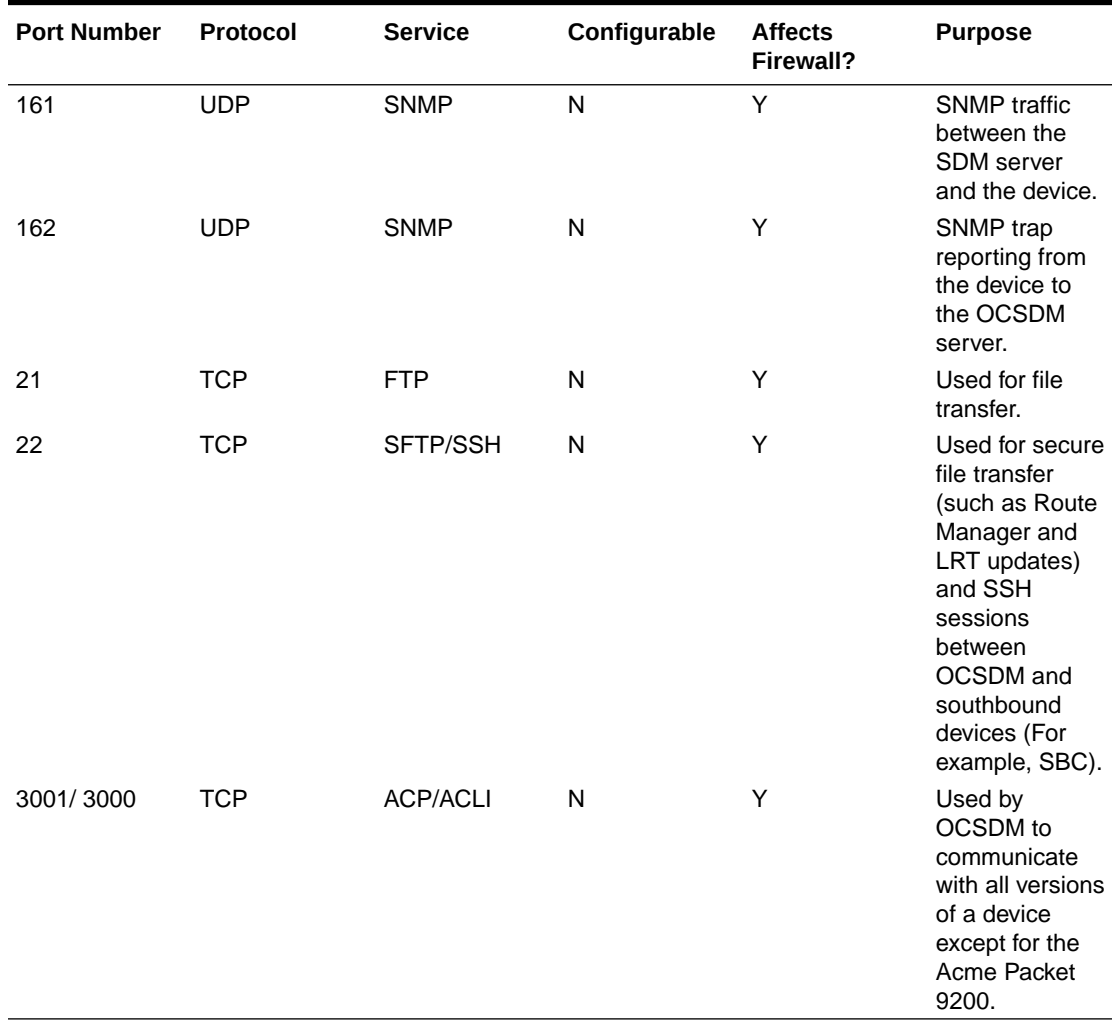

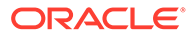

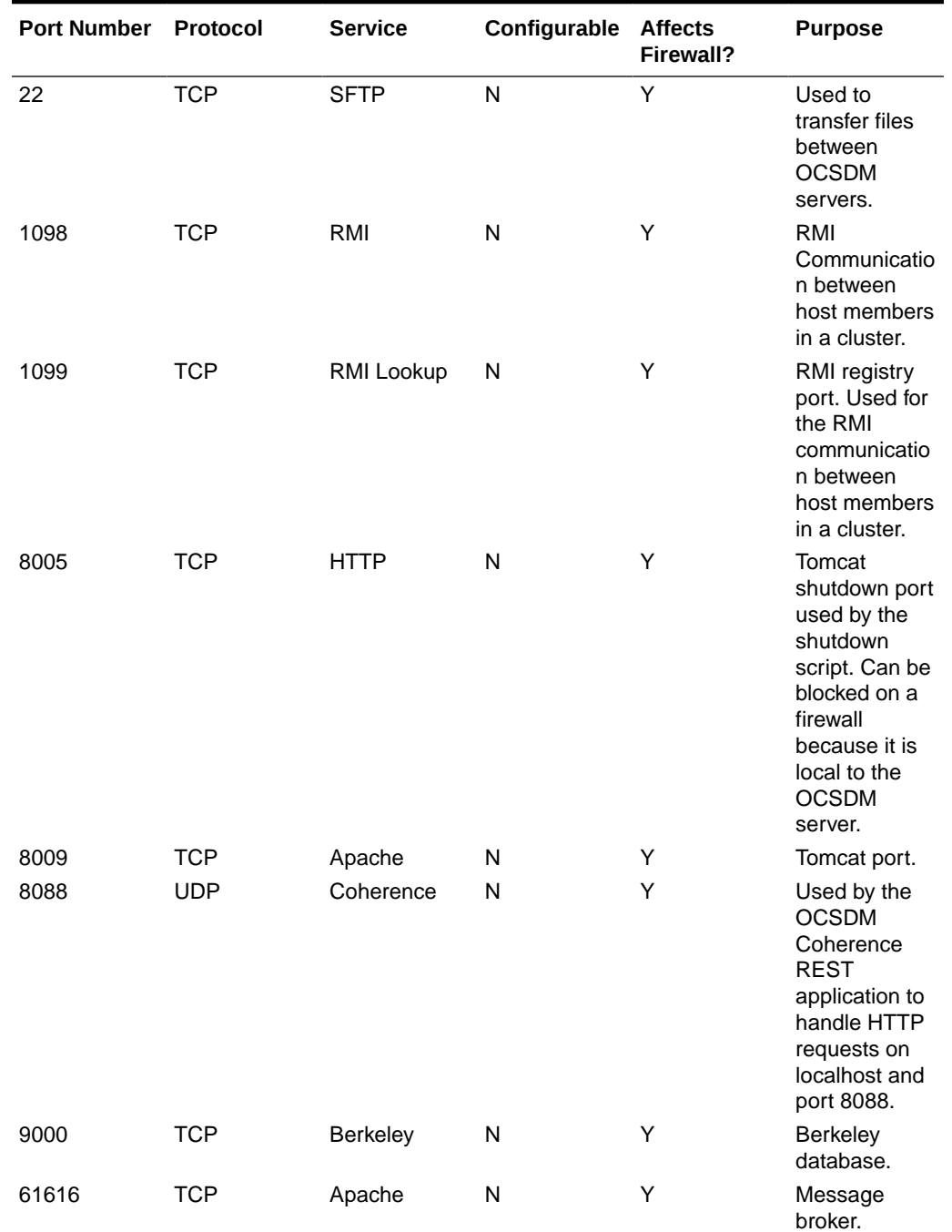

#### **Table 1-3 Communication Between OCSDM Servers in the Cluster**

Either port 8080 (HTTP) or port 8443 (HTTPS) must be open on the firewall, depending on which port you select between the network client and OCSDM server.

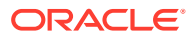

#### <span id="page-16-0"></span>**Note:**

Ports are assigned dynamically through Remote Method Invocation (RMI) dynamic port allocation. If you are enabling and configuring iptables, all traffic must be allowed between servers in the cluster. Communication between clustered OCSDM servers must not be restricted.

### Check that Work Orders are in a Committed State

If you are upgrading from the previous version of Oracle Communications Session Delivery Manager, you must check the status of scheduled work orders before you upgrade to OCSDM Release 8.x.

All work orders must be in a **Committed** state before you upgrade to OCSDM, Release 8.x because the migration of existing work orders on a server running OCSDM, Release 7.5m3 is not provided when you upgrade to OCSDM, Release 8.x. See your product plugin documentation for more information about placing your work orders into a **Committed** state.

### Upgrade to a Supported Version of Linux

Use this task if you have an unsupported version of Linux that needs to be upgraded to a supported version of Linux so you can install Oracle Communications Session Delivery Manager on your server.

### Upgrade Linux on Your Server

Use this task if you need to upgrade the Linux server operating system on your server in order to upgrade Oracle Communications Session Delivery Manager.

#### **Note:**

Ensure that the server is shut down before you do this task. See the *Shut Down Your System* section for more information on shutting down the OCSDM server.

- **1.** Login to the server as the nncentral user.
- **2.** Change to the OCSDM software installation bin directory. For example:

cd /<sdm-install-directory>/AcmePacket/NNC<version>/bin

**3.** Run the **backupdbcold.sh** script.

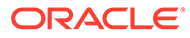

#### **Note:**

The **backupdbcold.sh -- help** script provides all of the arguments that you can use.

#### ./backupdbcold.sh

- You can use the following arguments with this script:
	- **-d** —Use this argument to select a local directory that you want to store backup archives. For example:

```
./backupdbcold.sh -d/<sdm-install-directory>/AcmePacket/
<Directory>/
NNC<version> ColdBackup yyyy mm_dd_<number> all.tar
```
– **-a**, **--all** — Use this argument to run all backups and store them as a single archive.

./backupdbcold.sh --all

– **-c --core** — Use this argument to backup the core application database and store it as an individual archive.

./backupdbcold.sh --core

– **-r --report** — Use this argument to backup the reporting Oracle database and repository and store as an individual archive.

./backupdbcold.sh --report

– **-o --ocsdmdw** — Use this argument to backup the (Oracle Communications Session Delivery Manager Data Warehouse (OCSDMDW) database and store as an individual archive.

./backupdbcold.sh --ocsdmdw

– **-ep**, **--excludePlugins** —Use this argument to exclude archived plugin zip files from the resulting backup file. By default, the resulting backup file contains all product plugin installation zip files which were previously uploaded to OCSDM. You can override this behavior by entering this command.

./backupdbcold.sh --excludePlugins

After the script runs, the output displays a section called **Backup Results**. The output shows if the core OCSDM application database and reporting databases are successfully backed up to the default **DatabaseBackup** directory. The

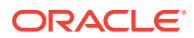

<span id="page-18-0"></span>following example shows the directory on which the application database file was backed up:

```
/<sdm-install-directory>/AcmePacket/DatabaseBackup/
NNC<version>_ColdBackup_yyyy_mm_dd_<number>_all.tar
```
### **Note:**

If you do not have reporting configured on the OCSDM server, the output shows that the reporting databases failed to be backed up.

- **4.** Upgrade the server to a supported version of Linux. See *Check System Requirements* for more information.
- **5.** Repeat the steps above if you need to upgrade another Linux server on which Oracle Communications Session Delivery Manager needs to run.

### Check the File Descriptor Count on Your Linux System

The Oracle Communications Session Delivery Manager server requires that the Linux system, on which it is installed and runs, have 20,000 file descriptors.

- **1.** Login to the server as the nncentral user.
- **2.** Use the ulimit -n command to view the number of file descriptors configured for your Linux system.

ulimit -n

- **3.** If the output displays a value of 20000 or greater, you are finished with this task. If the output value is less than 20000, continue to the next step.
- **4.** Navigate to the OCSDM installation bin directory.

For example:

cd /<sdm-install-directory>/AcmePacket/NNC<version>/bin

**5.** Run the **shutdownnnc.sh** script. By default, the shutdownnnc.sh script detects whether the existing installation is a standalone or clustered system and prompts you with the option to shut down the entire cluster if no flag options are provided.

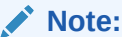

However, You can script an option ahead of time by adding -local for single nodes and -cluster to shutdown an entire cluster.

```
./shutdownnnc.sh
Shutdown back-end server
Do you wish to shut down the entire cluster (Yes/No)? Yes
```
**6.** Login to the server as the root user.

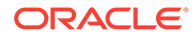

<span id="page-19-0"></span>**7.** Open the limits.conf file in the /etc/security/ directory to check if there is any line in the file with soft nofile or hard nofile entries. For example:

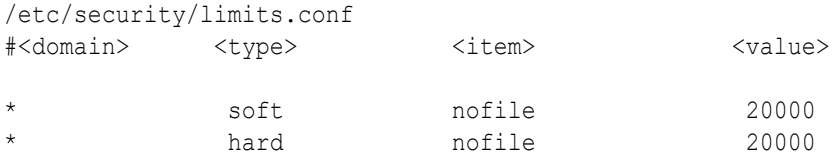

- **8.** If there are no values after the nofile entries or these entries are less than 20000, enter each entry as shown above.
- **9.** Exit the shell.
- **10.** Login to the server as the nncentral user.
- **11.** Use the ulimit  $-n$  command again to view the number of file descriptors that you configured (the command should now return a value of 20000).
- **12.** If you have a cluster setup, repeat the previous steps for each cluster member.

### Verify the Required SDM\_localhost Entry is in the Hosts File

You must verify that the required  $SDM$  localhost entry is in the /etc/hosts file that is used for internal server communication within a cluster, or for any OCSDM server(s) in your environment that do not rely on a domain name server (DNS).

#### **Note:**

The IP address that is used for the SDM localhost entry on each OCSDM cluster member must be registered on the network Domain Name Server (DNS). If this entry is absent on the DNS server, DNS lookup timeouts occur, which can cause database problems.

- **1.** Login to the server as the root user.
- **2.** Enter the **ifconfig** command to view the Ethernet 0 (eth0) IP address on the OCSDM server.

```
[my_linux_system]$ ifconfig
```

```
eth0 Link encap:Ethernet HWaddr 00:21:F6:69:00:33
           inet addr:10.138.222.189 Bcast:10.138.223.255 
Mask:255.255.252.0
           inet6 addr: fe80::221:f6ff:fe69:33/64 Scope:Link
           UP BROADCAST RUNNING MULTICAST MTU:1500 Metric:1
           RX packets:31991154 errors:0 dropped:0 overruns:0 frame:0
           TX packets:10798060 errors:0 dropped:0 overruns:0 
carrier:0
           collisions:0 txqueuelen:1000
           RX bytes:2842355697 (2.6 GiB) TX bytes:26025276531 (24.2 
GiB)
           Interrupt:163
```
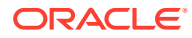

<span id="page-20-0"></span>**3.** View the /etc/hosts file to verify that there is a SDM localhost entry and that the IP address of this entry matches the eth0 interface.

The following example has the correct eth0 interface (shown in the previous example) and SDM localhost entry:

[my\_linux\_system]\$ Vi /etc/hosts **10.138.222.189** acme189 **SDM\_localhost**

**4.** If the /etc/hosts file does not include the eth0 IP address and SDM localhost entries, enter them in the /etc/hosts file using the following format:

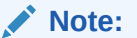

The order in which this entry appears in the hosts file does not matter.

For example:

<eth0 IP address> <optional hostname(s)> SDM\_localhost

**Note:**

SDM\_localhost does not support IPv6 link-local addresses.

If you fail to add the SDM localhost entry in the hosts file, the following message appears during the OCSDM setup installation process:

Setup encountered an error and cannot continue! INVALID SERVICE CONFIGURATION: /etc/hosts file is not configured correctly. There should be one entry for SDM\_localhost. Please refer to the installation documents for proper syntax.

**5.** Restart the network service to initialize the changes that you made to the hosts file.

\$ service network restart

### Disable the Default HTTP Daemon

If your Oracle Communications Session Delivery Manager server is running a default HTTP daemon (HTTPD) process, disable that process from restarting.

- **1.** Login to the server as the root user.
- **2.** To discover if the HTTPD is installed or running:

service httpd status

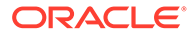

<span id="page-21-0"></span>The following message appears if the HTTPD is not installed. Continue to the next sections.

httpd: unrecognized service

The following message appears if the HTTPD is installed but not running. Continue to the next sections.

httpd is stopped

A message similar to the following appears if the HTTPD is installed and running:

httpd (pid 5644) is running...

**3.** If the HTTPD is running, stop the HTTPD:

service httpd stop

**4.** Disable the HTTPD from restarting when the system reboots:

chkconfig httpd off

**5.** Verify that the HTTPD is not running:

service httpd status

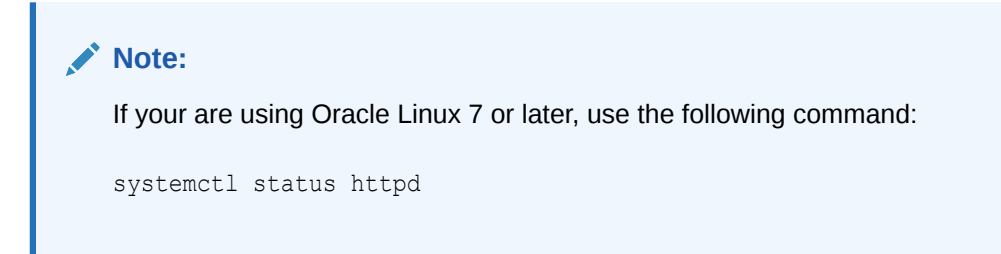

### Specify the System Locale

You must specify the system location to LANG=en\_US.UTF-8 (United States English language) in order for Oracle Communications Session Delivery Manager to install properly.

- **1.** Login to the server as the root user.
- **2.** Ensure that the US English language UTF-8 character encoding method (LANG=en\_US.UTF-8) parameter is specified in the i18n (Internationalization) file in the /etc/sysconfig/i18n directory. This file specifies the current language settings.

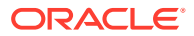

### <span id="page-22-0"></span>Set up Local Yum Repository

If your SDM server has no direct internet connection, you have two options to install dependencies: either set up a local yum repository on the SDM server or set up a local yum server on another machine on the same subnet as your SDM server.

- **1.** To set up a local yum repository on the SDM server, follow the instructions in [Creating a](https://docs.oracle.com/cd/E52668_01/E54669/html/ol7-create-repo.html) [Local Yum Repository Using an ISO Image](https://docs.oracle.com/cd/E52668_01/E54669/html/ol7-create-repo.html).
- **2.** To set up a local yum server on the same subnet as your SDM server, follow the instructions in step 1 on the machine that will function as your yum server, and then follow the instructions in [Setting up a Local Yum Server Using an ISO Image.](https://docs.oracle.com/cd/E52668_01/E54669/html/ol7-create-svr-repo.html)

### Resolve Any Oracle Linux 6 Installation Dependencies

Resolve any Oracle Linux 6.5, 6.6, 6.7, 6.8, and 6.9 software library dependencies before you install OCSDM so that the OCSDM installation process runs properly. The following table describes the Oracle Linux 6 software library packages shared with Oracle Communications Session Delivery Manager:

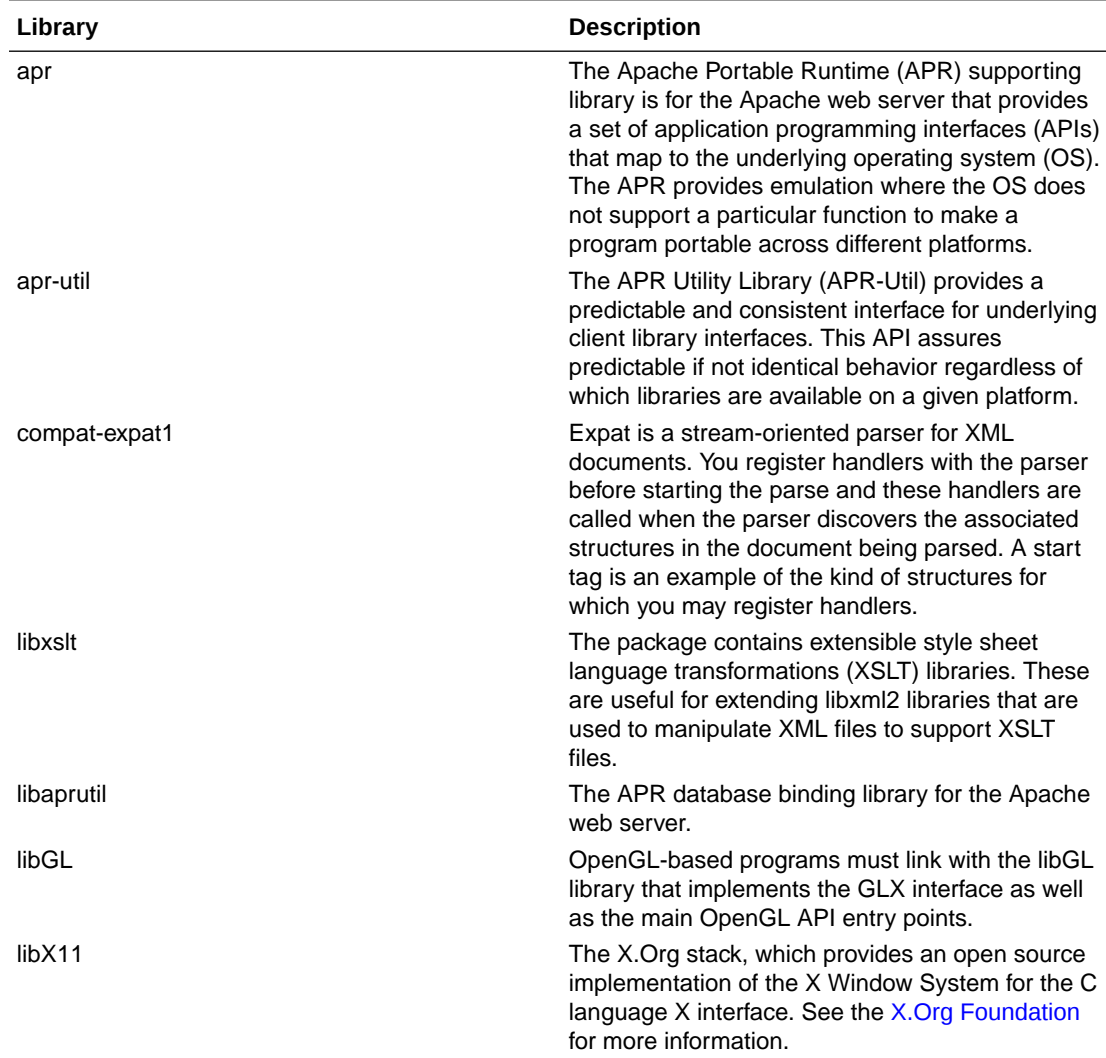

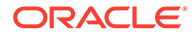

<span id="page-23-0"></span>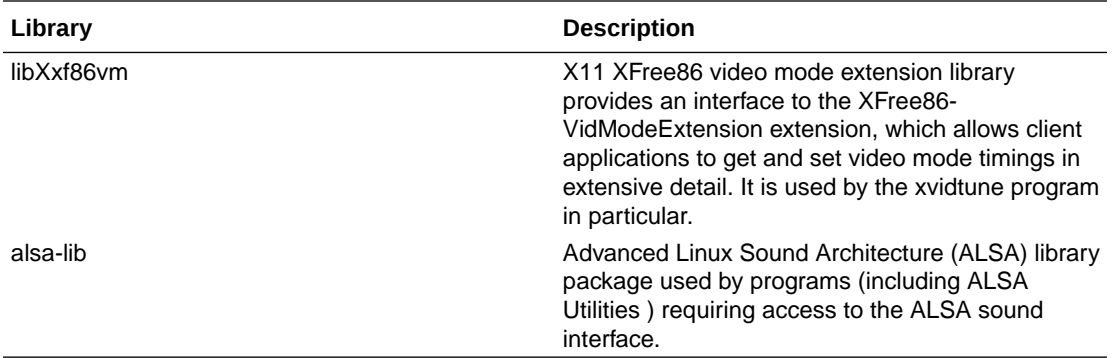

If you are missing any shared software libraries in your Oracle Linux environment, run the "yum" program. Yum is the primary tool for getting, installing, deleting, querying, and managing Oracle Linux software packages from official software repositories, as well as other third-party repositories.

- **1.** Login to your Oracle Linux system on which OCSDM is to be installed as the **root** user.
- **2.** Install the Oracle Linux software on your linux system using the "yum" program. For example:

yum install -y apr

### Resolve Any Oracle Linux 7 Installation Dependencies

Resolve any of the following software library dependencies for Oracle Linux 7.0 upto 7.9 before you install OCSDM so that the OCSDM installation process runs properly. The following table describes the Oracle Linux 7 software library packages shared with Oracle Communications Session Delivery Manager.

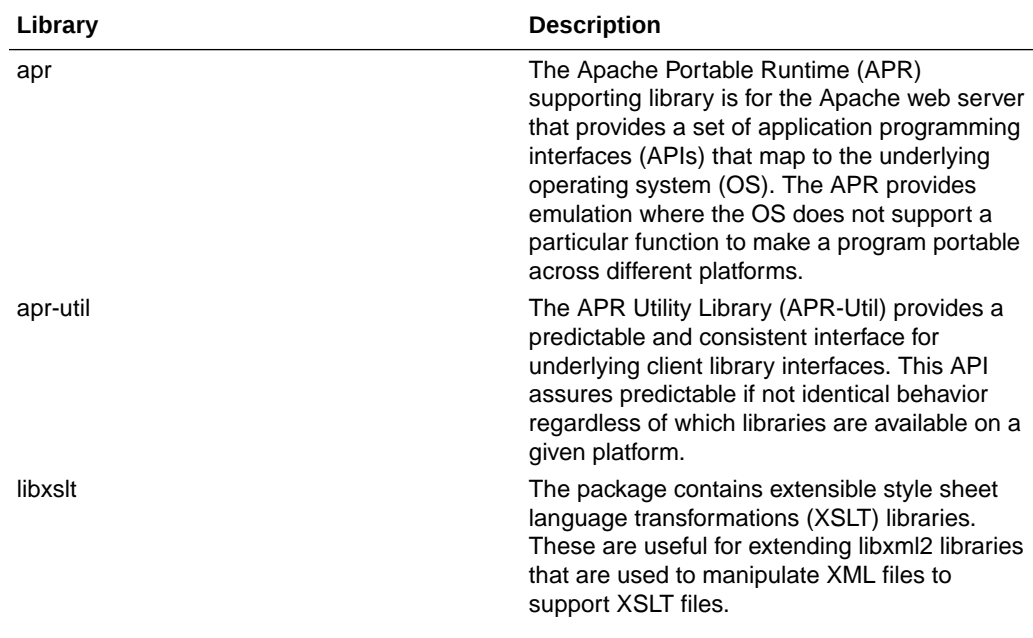

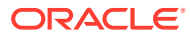

<span id="page-24-0"></span>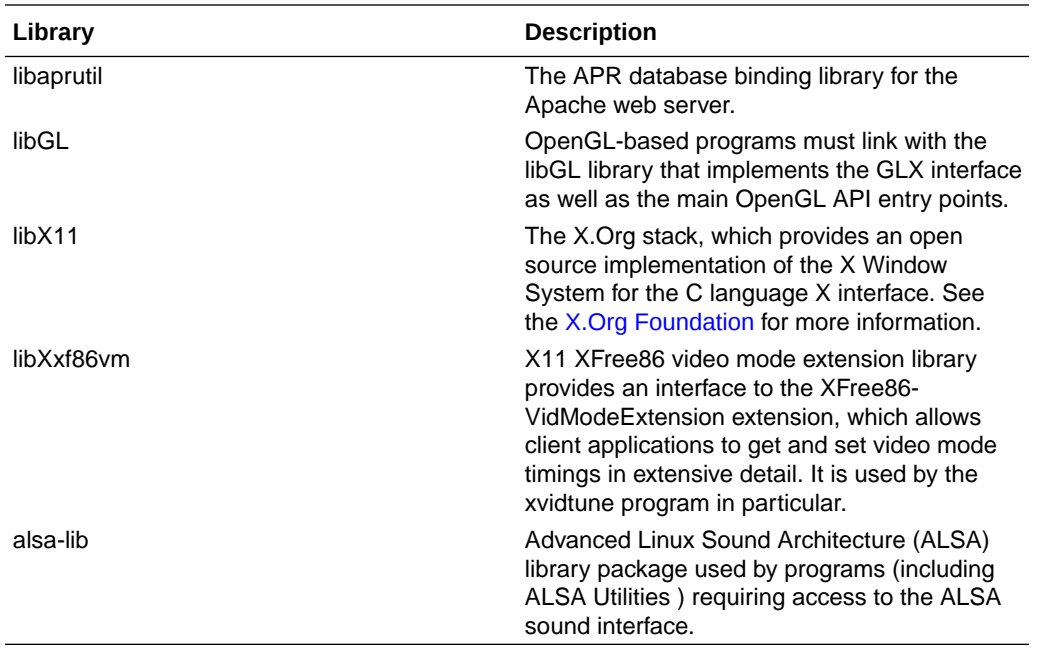

If you are missing any shared software libraries in your Oracle Linux environment, run the "yum" program. Yum is the primary tool for getting, installing, deleting, querying, and managing Oracle Linux software packages from official software repositories, as well as other third-party repositories.

- **1.** Login to your Oracle Linux system on which OCSDM is to be installed as the **root** user.
- **2.** Install the Oracle Linux software on your linux system using the "yum" program. For example:

yum install -y apr-util

### Resolve Any Oracle Linux 8 Installation Dependencies

Resolve any of the following Oracle Linux 8.0 or later software library dependencies before you install OCSDM so that the OCSDM installation process runs properly. The following table describes the Oracle Linux 8 software library packages shared with Oracle Communications Session Delivery Manager.

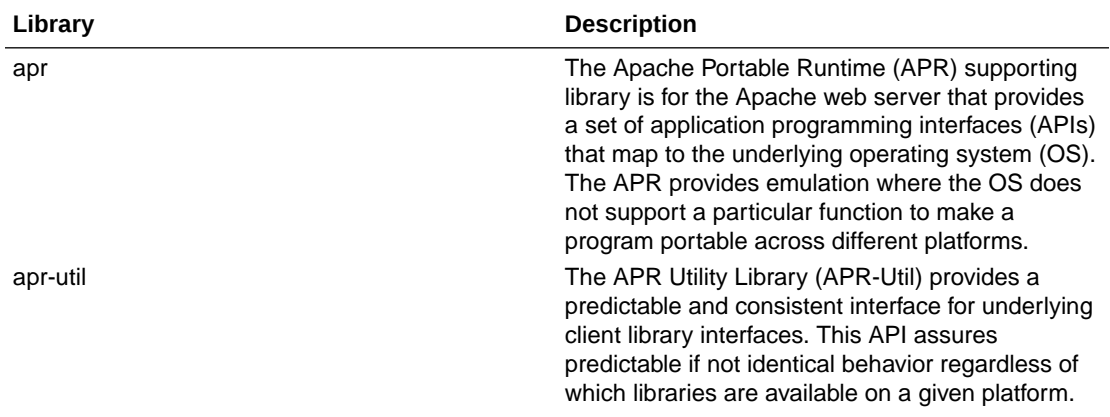

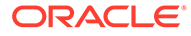

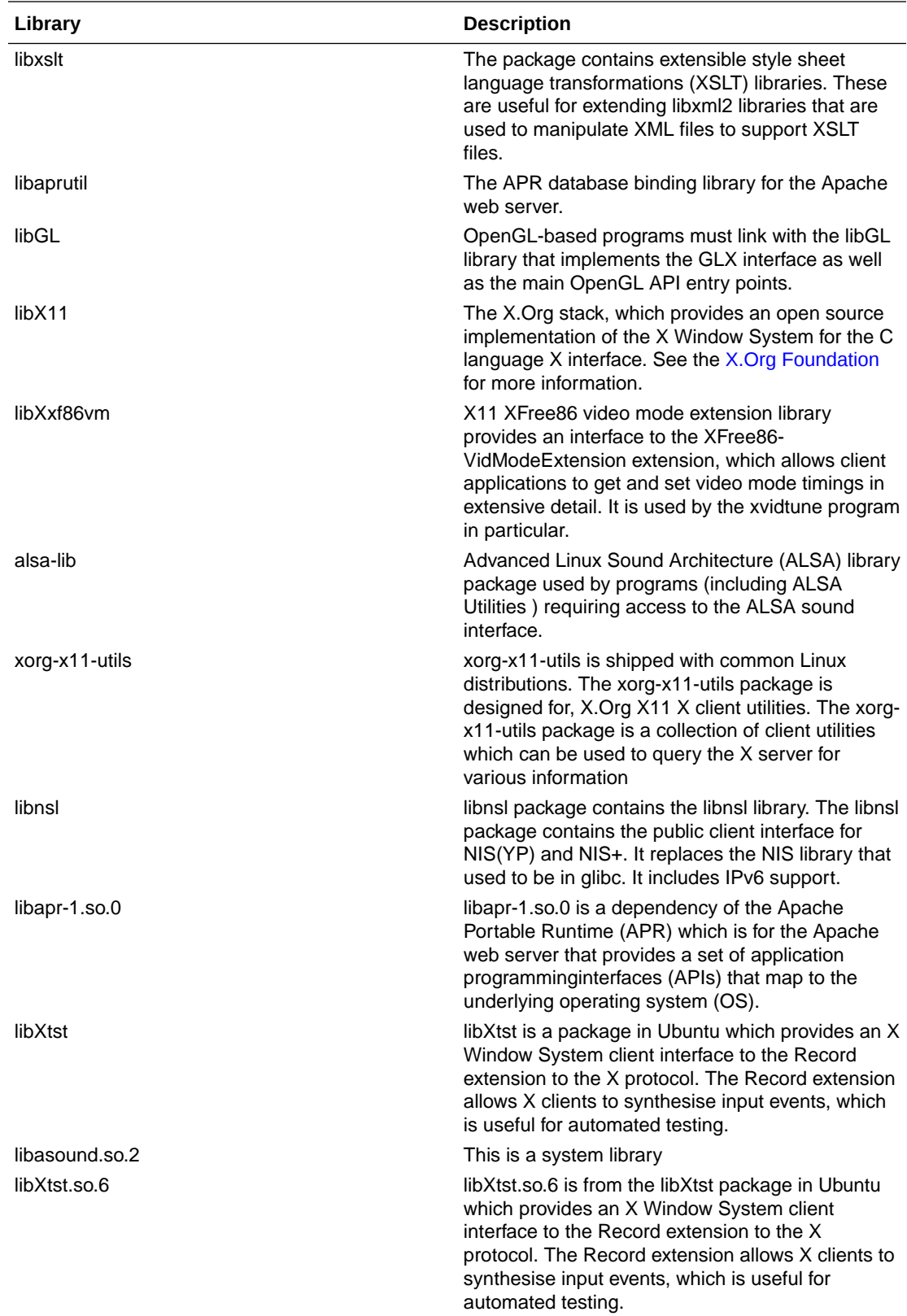

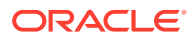

<span id="page-26-0"></span>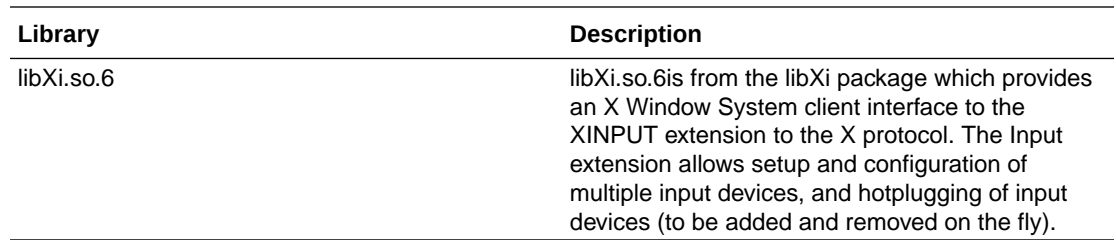

If you are missing any shared software libraries in your Oracle Linux environment, run the "yum" program. Yum is the primary tool for getting, installing, deleting, querying, and managing Oracle Linux software packages from official software repositories, as well as other third-party repositories.

- **1.** Login to your Oracle Linux system on which OCSDM is to be installed as the **root** user.
- **2.** Install the Oracle Linux software on your linux system using the "yum" program. For example:

```
yum install -y apr-util
```
### Configure the NNCentral Account

For security reasons, you must create an NNCentral user account named nncentral and an NNCentral group named nncentral on the server to administer Oracle Communications Session Delivery Manager related server operations. You also must specify limited sudo privileges for the nncentral user and nncentral group. After the Oracle Communications Session Delivery Manager installation, all the installed files are owned by the nncentral account. The main Oracle Communications Session Delivery Manager process has to run as a sudo user in order to have access to port 162.

### Add the NNCentral Group and NNCentral User Account

The nncentral group and user account must be added to administer Oracle Communications Session Delivery Manager server operations on your Linux server.

- **1.** Login to the server as the root user.
- **2.** Add the nncentral group

groupadd nncentral

**3.** Add the nncentral user account.

useradd -m -g nncentral -d /home/nncentral -s /bin/bash nncentral

**4.** Set the password for the nncentral user.

passwd nncentral

**5.** If you are prompted to enter a new password, reenter the password that you entered in step 4.

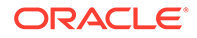

The following message displays:

passwd: all authentication tokens updated successfully.

<span id="page-27-0"></span>Specify NNCentral User Privileges

You must specify limited privileges for an NNCentral user on the Linux server, so this user can administer Oracle Communications Session Delivery Manager operations on the server.

You must use visudo to make edits to the sudoer configuration file.

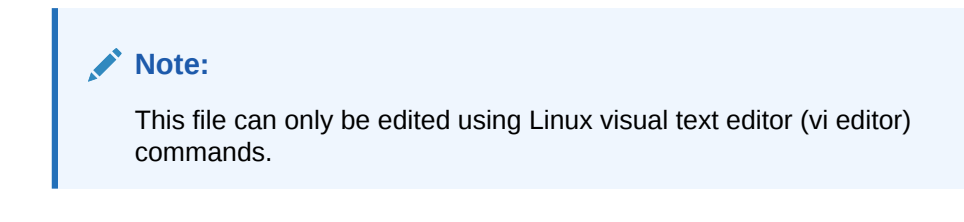

- **1.** Login to the server as the root user.
- **2.** Execute visudo.
	- # visudo
- **3.** Press **i** to enter insert mode and begin adding text.
- **4.** Add the following line to specify NNCentral user privileges in the sudoer configuration to give the NNCentral user the limited authority to run Oracle Communications Session Delivery Manager:

#### **Note:**

The placeholder  $\langle my-sdm-install-directory\rangle$  is the name of the directory where you installed SDM and the command line as shown below is not valid without modification. Also, the entire entry must be entered on the same line. Take notice also that the example below may wrap as it is shown, depending on how you are viewing this document (HTML or PDF).

```
nncentral ALL=/<my-sdm-install-directory>/AcmePacket/NNC*/jre/bin/
java * -Dlog4j.configuration*=* -cp * 
com.acmepacket.ems.server.services.snmp.TrapRelay.TrapRelay *
```
- **5.** Press Esc to return to command mode.
- **6.** Press **:wq** to save your changes and exit visudo.

#### **Note:**

If you want to quit without saving your changes, press **:q!**.

**7.** Ensure that the sudoer configuration for the nncentral user is specified.

grep nncentral /etc/sudoers

### <span id="page-28-0"></span>Select the Installation Type for Session Delivery Manager

Choose from the following installation types for Oracle Communications Session Delivery Manager based on the setup options that are available for each installation type.

- Typical Installation—Specify the most common setup properties to get a basic Oracle Communications Session Delivery Manager installation running on the server, which includes configuring passwords for the default user accounts, the global identifier, web server security, and the SNMP Trap Relay port for Fault Manager.
- Custom Installation—Configure the mail server, manage clusters, Route Manager, configure the Report Manager database instance, and Transport Layer Security (TLS) certificates.
- Easy Installation— Specify the minimum number of properties to get started. The majority of the settings are defaulted.
- Headless Installation—Specify the options supported in the Easy Installation through a file.

The following table describes each setup option and in which installation type this setup option is available:

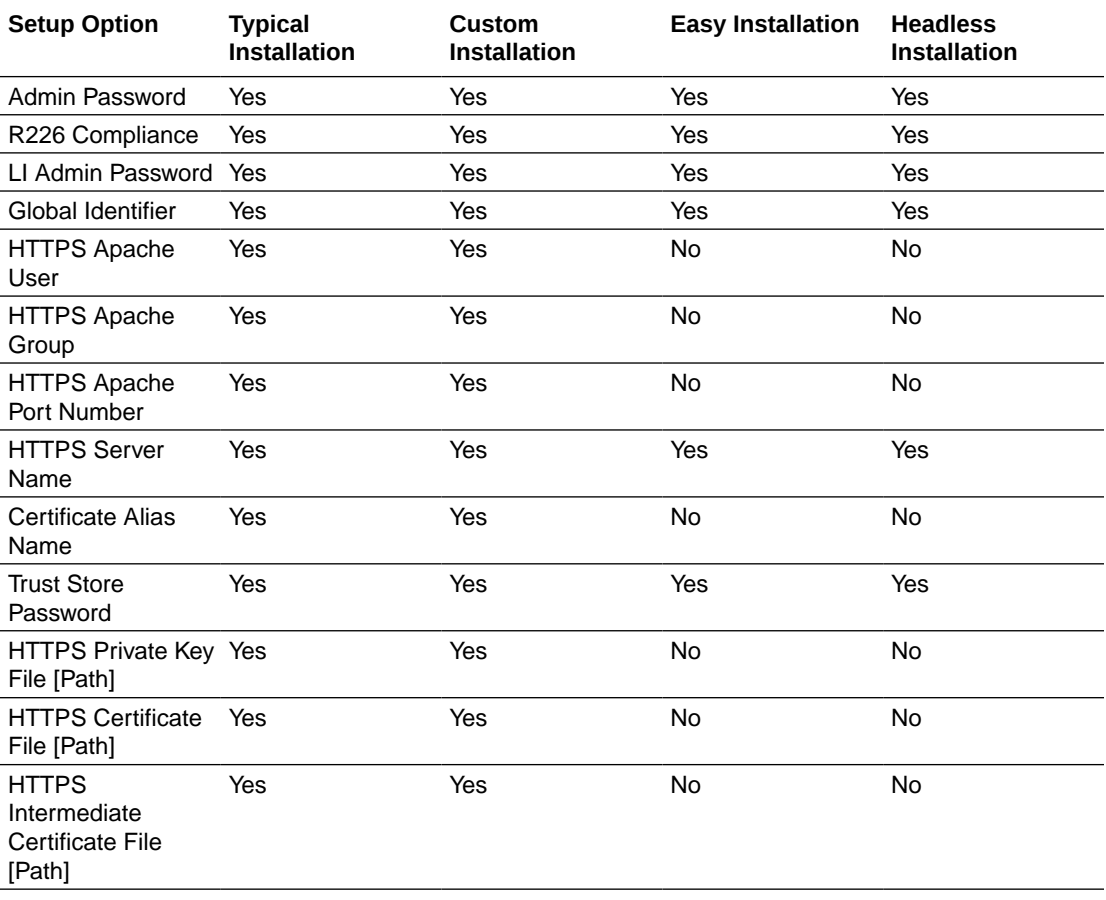

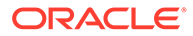

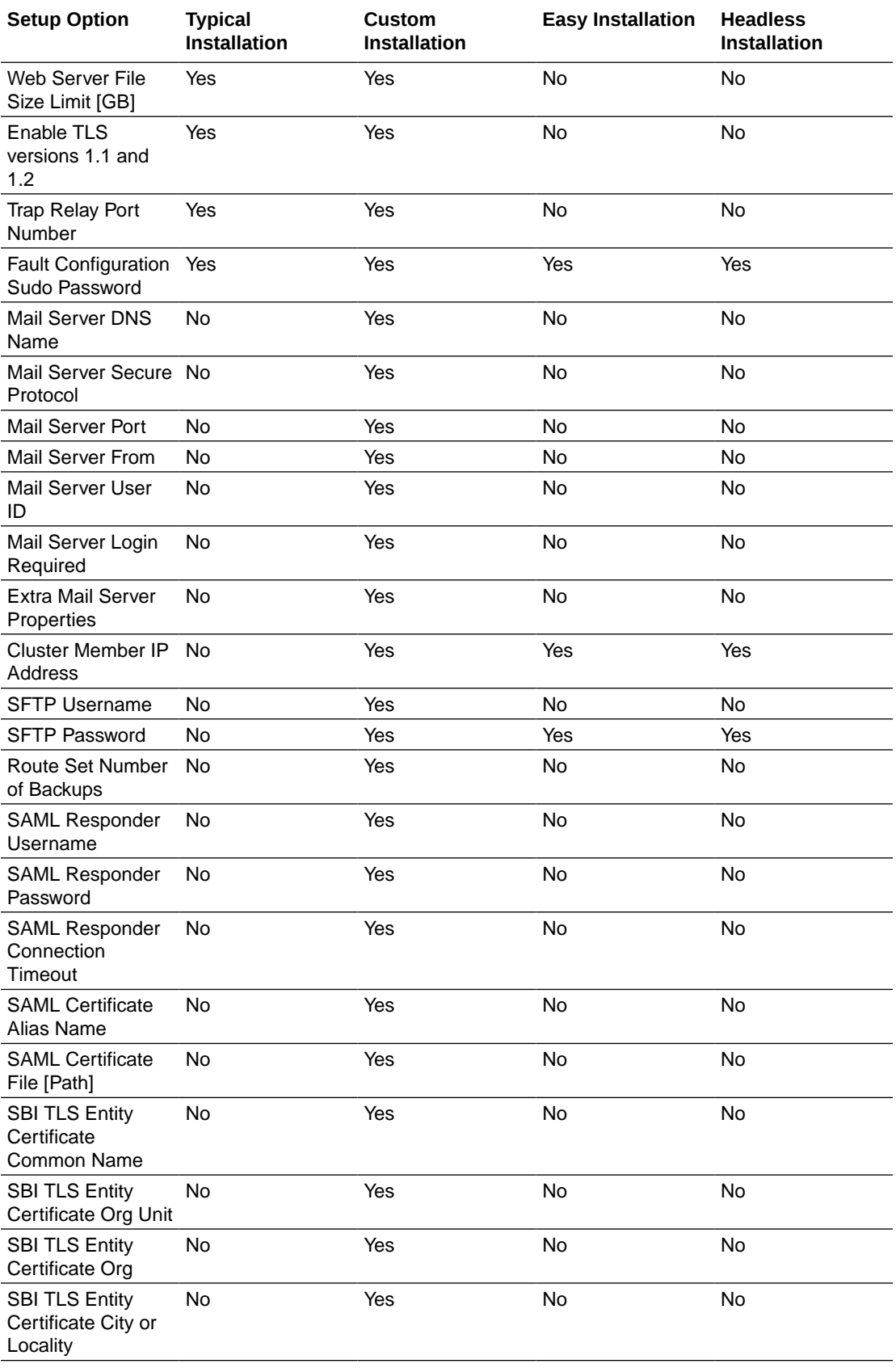

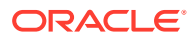

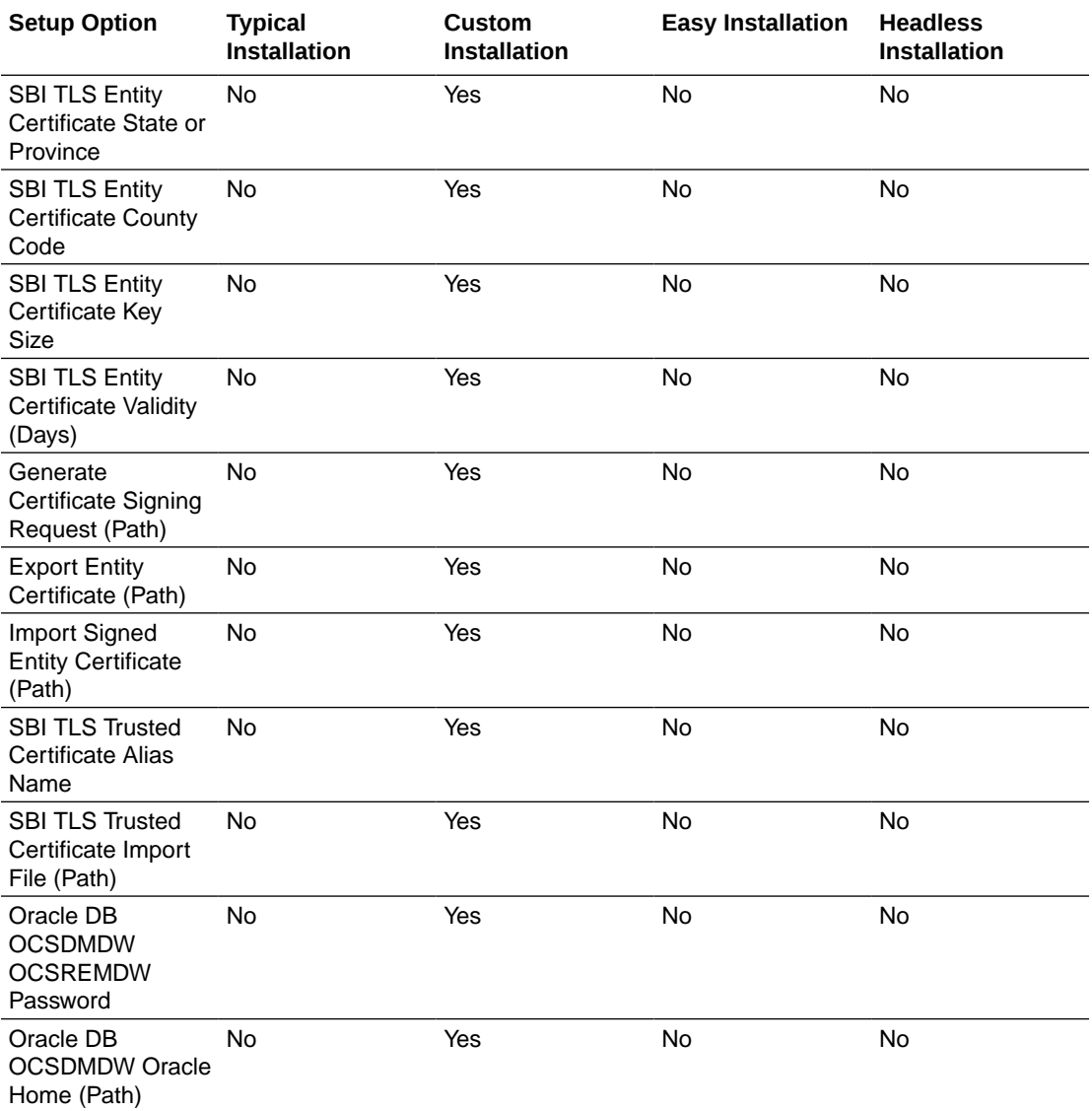

The following table describes the parameters that can be configured in the Easy Installation and Headless Installation.

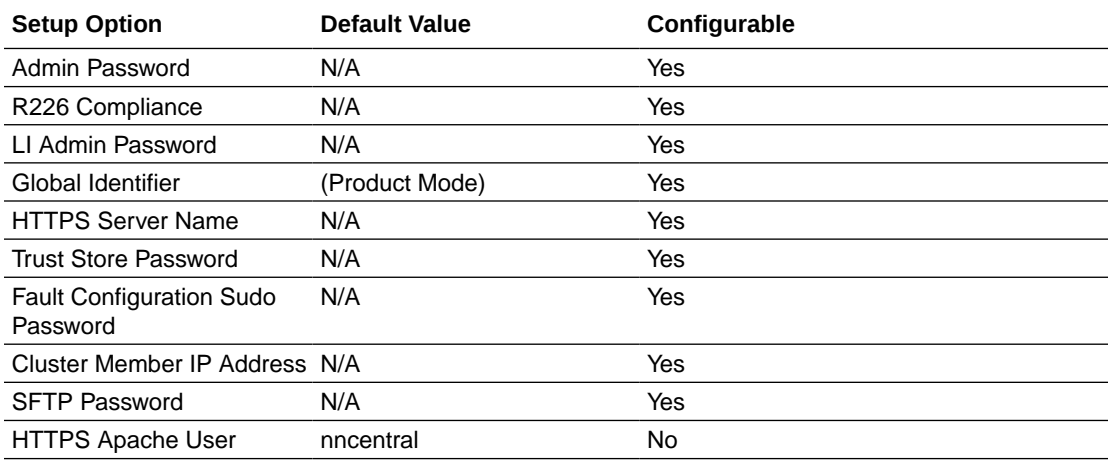

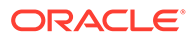

<span id="page-31-0"></span>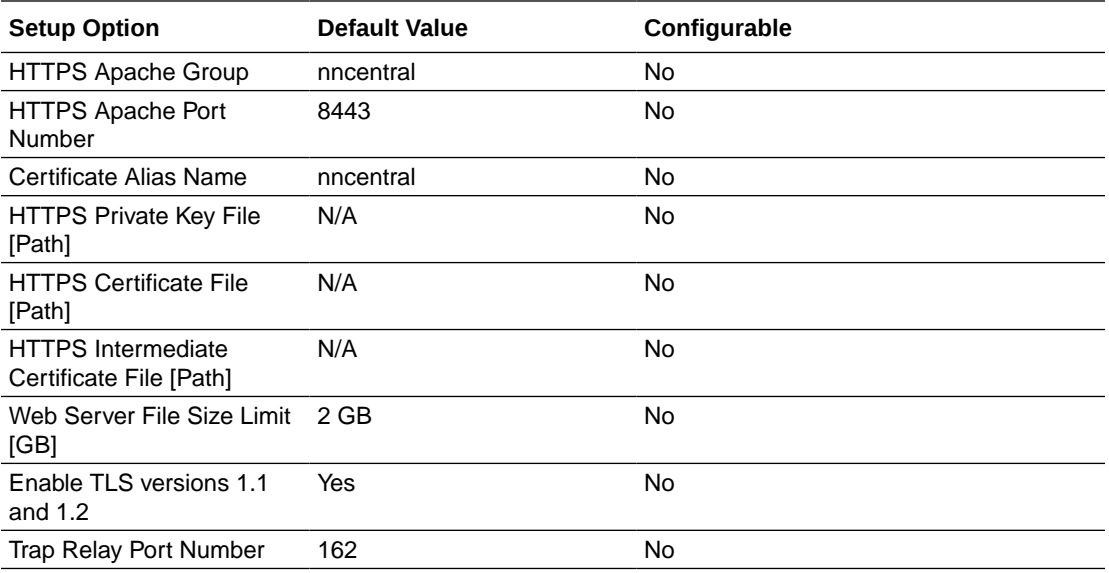

### R226 Compliance

Upon initial installation, the Oracle Communications Session Delivery Manager can be configured to enable or disable R226 compliance. When R226 compliance is set to enabled on OCSDM, the Lawful Intercept and SIPREC features and their attributes are hidden from view and are not configurable.

When R226 compliance is **disabled**, the Lawful Intercept and SIPREC features and their attributes can be seen and configured by users with the appropriate permissions.

#### **Note:**

Once R226 compliance has been enabled, it cannot be revoked without a complete reinstallation of the OCSDM. However, if R226 compliance is disabled, you can enable it at any time.

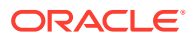

## <span id="page-32-0"></span>2 Create a Session Delivery Manager Installation Directory

Use this task to unzip the tar file containing the Oracle Communications Session Delivery Manager software application image and create the OCSDM installation directory called AcmePacket.

### Unzip the Tar File to Create the Session Delivery Manager Installation Directory

- **1.** Get information about the software files that you need to do the Oracle Communications Session Delivery Manager server installation. See the *Session Delivery Manager Software Distribution Media* section in the Oracle Communications Session Delivery Manager Release Notes, Release 8.x for more information.
- **2.** Download the appropriate tar.gz (application image) file from the Oracle customer portal to a directory on the server where you want to install OCSDM.
- **3.** Login to your server as the root user.
- **4.** Navigate to the directory where you want to install OCSDM on the server.

cd /<directory>

**5.** Extract the tar.gz file.

For example:

tar -xzvf NNC<version>OracleLinux65\_64bit.tar.gz

or

tar -xzvf NNC<version>OracleLinux70\_64bit.tar.gz

or

tar -xzvf NNC<version>OracleLinux80\_64bit.tar.gz

The OCSDM (AcmePacket) software installation directory is created. For example:

cd /<sdm-install-directory>/AcmePacket/NNC<version>/bin

**6.** Before you begin your installation, ensure that you are certain what type of installation that you want to do (Typical, Custom, Easy, or Headless). Refer to the [Select Installation](#page-28-0) [Type for Session Delivery Manager](#page-28-0) section for more information.

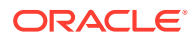

## <span id="page-33-0"></span>3

## Perform a New Session Delivery Manager Installation

Use this chapter to perform a new standalone or cluster Oracle Communications Session Delivery Manager server installation.

Complete the following tasks before you begin this installation:

- **1.** Complete all applicable tasks in the [Pre-Installation Tasks](#page-10-0) chapter.
- **2.** Configure the NNCentral account. Refer to the [Configure the NNCentral Account](#page-26-0) section for more information.
- **3.** You must unzip the tar file to create the OCSDM installation directory, which contains the installation program used to run the installation. Refer to the [Create a Session Delivery](#page-32-0) [Manager Installation Directory](#page-32-0) section for more information.
- **4.** Ensure that this installation is the type of installation that you want to do. Refer to the [Select Installation Type for Session Delivery Manager](#page-28-0) section for more information.

### Start the Standalone Installation

- **1.** Login to the server as the root user.
- **2.** Navigate to the Oracle Communications Session Delivery Manager installation bin directory.

For example:

cd /<sdm-install-directory>/AcmePacket/NNC<version>/bin

**3.** Run the setup application with the setup.sh script.

./setup.sh

#### **Note:**

A warning message appears if you have less than the recommended minimum physical memory. Proceeding without the recommended minimum physical memory may result in performance degradation.

#### **WARNING:**

This process may take several minutes to complete. Interrupting the setup.sh process risks corrupting the system.

**4.** Complete the OCSDM installation and press Enter to continue to the setup, where you can select your OCSDM installation type. Depending on the OCSDM installation type you choose, refer to the [Typical Installation](#page-47-0), [Custom Installation,](#page-55-0) [Easy Installation,](#page-66-0) or [Headless Installation](#page-70-0) chapter for more information.

### <span id="page-34-0"></span>Start the Cluster Installation

You can install a high-availability (HA) cluster of OCSDM servers to ensure reliable, continuous data and operations by masking both planned and unplanned downtime and preventing single points of failure without compromising availability.

- **1.** Login to your server as root user.
- **2.** Navigate to the Oracle Communications Session Delivery Manager installation bin directory.

For example:

cd /<sdm-install-directory>/AcmePacket/NNC<version>/bin

**3.** Run the setup.sh script.

./setup.sh

**Note:**

A warning message appears if you have less than the recommended minimum physical memory. Proceeding without the recommended minimum physical memory may result in performance degradation.

#### **WARNING:**

This process may take several minutes to complete. Interrupting the setup.sh process risks corrupting the system.

- **4.** Complete the OCSDM installation and press Enter to continue to the setup, where you can select your OCSDM installation type. Depending on the OCSDM installation type you choose, refer to the [Typical Installation](#page-47-0), [Custom Installation,](#page-55-0) [Easy Installation,](#page-66-0) or [Headless Installation](#page-70-0) chapter for more information.
- **5.** Repeat the previous steps on each server node in the cluster.
- **6.** After the each cluster node is complete, refer to the [Configure the Installed](#page-35-0) [Session Delivery Manager Cluster](#page-35-0) chapter for more information on associating the cluster nodes that you installed with each other so that they can function together as a cluster.

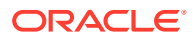

## <span id="page-35-0"></span>4

## Configure the Installed Session Delivery Manager Cluster

After you have installed an Oracle Communications Session Delivery Manager standalone server or cluster of OCSDM servers, use the following sections to configure them.

An OCSDM cluster is comprised of multiple server nodes (members), each of which can be a candidate node for your file systems, databases or applications. Each cluster node monitors the health of other cluster nodes. If a node fails, another node in the cluster takes over services for the failed node. For example, when an interruption or failure occurs in a critical application on a node, a high-availability cluster combats this disruption by switching application operations to another node within the cluster to quickly and seamlessly prevent a complete system failure.

#### **Note:**

In an OCSDM cluster, the R226 compliance value for each node must be the same or the cluster cannot start up. As each node of the cluster starts up, if there is any mismatch on this value, the cluster startup fails. Cluster nodes that fail due to a mismatch of R226 compliance value require a complete OCSDM re-installation.

### Configure a New Cluster

When configuring the Oracle Communications Session Delivery Manager cluster, add all other nodes each time you run setup.sh. For example, if you are setting up a cluster with nodes A, B, and C. When running setup.sh on node A, add nodes B and C; when running setup.sh on node B, add nodes A and C; and when running setup.sh on node C, add nodes A and B.

#### **Note:**

When configuring or modifying the master cluster server, all cluster replica nodes must be shut down.

- **1.** Login to the server as the root user.
- **2.** Navigate to the OCSDM installation bin directory.

For example:

cd /<sdm-install-directory>/AcmePacket/NNC<version>/bin

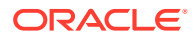
**3.** Run the setup.sh script.

./setup.sh

#### **Note:**

A warning message appears if you have less than the recommended minimum physical memory. Proceeding without the recommended minimum physical memory may result in performance degradation.

#### **WARNING:**

This process may take several minutes to complete. Interrupting the setup.sh process risks corrupting the system.

**4.** Select option 2, **Custom**. Press Enter to continue.

```
[ ] 1 - Typical : Runs through most common set up options.
(Recommended) [Default]
[X] 2 - Custom : Allows manual customization. (Advanced users)
[ ] 3 - Quit : Finish and quit setup.
```
- **5.** From the **Customize Configuration** menu (after you have started the custom installation), Select option 6, **Cluster management**. Press Enter to continue.
- **6.** When you are prompted, enter **Yes** to continue.
- **7.** Select option 1, **Configure and manage members in cluster**. Press Enter to continue.
- **8.** When you are prompted, enter **Yes** to continue.

See additional sections in this chapter to perform other management operations on the cluster.

### Add New Nodes to the Cluster

- **1.** Select option 1, **Add a new member**. Press Enter to continue.
- **2.** When you are prompted, enter the IP address of the node you are adding to the cluster. For example

```
Provide the IP address of the Host requiring membership to cluster.
Member IP address [ ]
```
#### **Note:**

Do not enter the domain name server (DNS) name or the fully qualified domain name (FQDN) for the node.

**3.** Repeat steps to add additional nodes to the cluster.

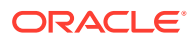

- **4.** When done adding nodes, select option 3, **Apply new cluster configuration**. Press Enter to continue.
- **5.** Select option 3, **Quit out of cluster configuration**. Press Enter to continue.
- **6.** If this system is not part of the cluster, select option 2, **No**. Otherwise, select option 1, **Yes**. Press Enter to continue.
- **7.** If you selected **Yes**, enter the nncentral user name and nncentral password which other nodes of the cluster can use to SFTP files from this system. See the [Configure the](#page-26-0) [NNCentral Account](#page-26-0) section if you need to configure an nncentral account.

#### **Note:**

The master server node in the OCSDM cluster must be started and fully operational before you can start the replica nodes.

If you need to change cluster member IP addresses after a successful OCSDM cluster deployment, you must backup the OCSDM database, reinstall the cluster (with the new cluster member IP addresses), and restore the database backup and start each cluster member node.

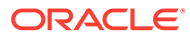

# 5 Upgrade Session Delivery Manager

Use the tasks in this chapter to shut down the Oracle Communications Session Delivery Manager server and either upgrade a standalone OCSDM server or OCSDM server cluster.

Ensure that you complete the following tasks before you begin this installation:

- **1.** Complete all applicable tasks in the [Pre-Installation Tasks](#page-10-0) chapter.
- **2.** Configure the NNCentral account. Refer to the [Configure the NNCentral Account](#page-26-0) section for more information.
- **3.** You must unzip the tar file to create the OCSDM installation directory, which contains the installation program used to run the installation. Refer to the [Create a Session Delivery](#page-32-0) [Manager Installation Directory](#page-32-0) section for more information.

### Shut Down the Session Delivery Manager Server

You can shut down the existing Oracle Communications Session Delivery Manager software version running on your system to install a new version of the software, restore a database or apply a software patch. If you are upgrading an OCSDM cluster, use these steps to shut down each server node in the cluster.

- **1.** Login to your server as the nncentral user.
- **2.** Navigate to the OCSDM installation bin directory.

For example:

```
cd /<sdm-install-directory>/AcmePacket/NNC<version>/bin
```
**3.** Run the **shutdownnnc.sh** script. By default, the shutdownnnc.sh script detects whether the existing installation is a standalone or clustered system and prompts you with the option to shut down the entire cluster if no flag options are provided.

#### **Note:**

However, You can script an option ahead of time by adding -local for single nodes and -cluster to shutdown an entire cluster.

```
./shutdownnnc.sh
Shutdown back-end server
Do you wish to shut down the entire cluster (Yes/No)? Yes
```
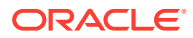

# Upgrade the Session Delivery Manager Standalone Server

#### **Note:**

If you are running any version of OCSDM prior to Release 7.5M3, you cannot install OCSDM Release 8.x. Ensure that you are currently running OCSDM, Release 7.5M3 or later.

#### **Note:**

It is recommended that you take a cold DB back up of the system before proceeding with upgrade.

Use the following summary of tasks to upgrade your OCSDM standalone server:

- **1.** You must unzip the tar file to create the OCSDM installation directory, which contains the installation program used to run the installation. Refer to the [Create a](#page-32-0) [Session Delivery Manager Installation Directory](#page-32-0) section for more information.
- **2.** If you are upgrading Report Manager, the Oracle Database and Oracle BI Publisher must be running before you upgrade OCSDM so that Report Manager database data is migrated.
- **3.** Start the installation.

### Start the Session Delivery Manager Standalone Upgrade

#### **Note:**

The previous release of Oracle Communications Session Delivery Manager must manage at least one device to be upgraded successfully.

- **1.** Login to your server as the root user.
- **2.** Navigate to the OCSDM installation bin directory.

For example:

cd /<sdm-install-directory>/AcmePacket/NNC<version>/bin

**3.** Run the setup application with the setup.sh script. The setup application determines that a migration of the application data needs to occur from the current release and that specific plugin(s) need to be installed based on the product devices (SBCs, E-SBCs, or both) OCSDM managed in the previous release.

./setup.sh

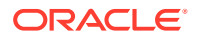

#### **Note:**

A warning message appears if you have less than the recommended minimum physical memory. Proceeding without the recommended minimum physical memory may result in performance degradation.

#### **WARNING:**

This process may take several minutes to complete. Interrupting the setup.sh process risks corrupting the system.

**4.** The data migration tool automatically detects the previous release. When you are prompted, select that you have a standalone system and use the following section to complete your upgrade.

#### Migrate Application Data on the Standalone Server

Migrate the application data on the master node (member) of the cluster system.

**1.** Enter 1 to proceed with database migration.

Setup has detected that database migration needs to be performed. The migration process involves backing up the existing database and then performing various operations to migrate the database to the current version. Depending on size of the existing database and the operations to be performed, this process may take up to an hour to complete, however you can cancel and rollback the process at any time by pressing the <a> key followed by <enter>. Note that database migration MUST be performed before setup can continue. [X] 1 - Proceed with database migration [Default] [ ] 2 - Cancel and exit setup Please select an option [1] 1

**2.** Enter Yes to migrate data from the previous Oracle Communications Session Delivery Manager installation.

[X] 1 - Proceed with database migration [Default] [ ] 2 - Cancel and exit setup Do you want to continue Yes/No? Yes

Pressing a key anytime during the process aborts the current migration. You cannot be able to launch the target version of Oracle Communications Session Delivery Manager until setup is re-run and database migration is performed.

**3.** When you are prompted, specify the directory path on your server where you downloaded the requested product plugin(s). Once the directory path(s) to the product plugin(s) are provided, the migration process continues migrating application data to SDM 8.x.

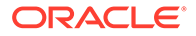

**4.** Press Enter and continue to the setup, where you can select your OCSDM installation type. You must re-enter the setup parameters that you used when you previously setup OCSDM. Refer to the [Typical Installation,](#page-47-0) [Custom Installation](#page-55-0), [Easy Installation,](#page-66-0) or [Headless Installation](#page-70-0) chapter for more information.

## Upgrade the Session Delivery Manager Cluster

#### **Note:**

Ensure that you are currently running OCSDM, Release 7.5M3. If you are running any version of OCSDM prior to Release 7.5M3, you cannot install OCSDM Release 8.x.

#### **Note:**

It is recommended that you take a cold DB backup from the master node before proceeding with upgrade.

Use following summary of tasks to upgrade your OCSDM server cluster:

- **1.** See the *Session Delivery Manager Software Distribution Media* section in the Oracle Communications Session Delivery Manager Release Notes for more information about the names and descriptions of the software files that you need to do this upgrade.
- **2.** Download the OCSDM application image file to each OCSDM server cluster node in the same base directory in which the previous software was initially installed.
- **3.** You must unzip the tar file on each node to create the OCSDM installation directory, which contains the installation program used to run the installation. Refer to the [Create a Session Delivery Manager Installation Directory](#page-32-0) section for more information.
- **4.** If you are upgrading Report Manager, the Oracle Database and Oracle BI Publisher must be running before you upgrade OCSDM so that Report Manager database data is migrated.
- **5.** Start the installation on the master cluster node and migrate the application data from the previous release to this master cluster node.
- **6.** Continue the installation on the master node.
- **7.** Migrate the application data from the previous release to each cluster replica node.
- **8.** With the introduction of OCSDM, Release 8.0, you must select one server to start in the cluster only (which in this case is the master node). Once this server is started and operational, you can start the other server(s) in the cluster.

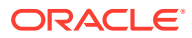

### Start the Session Delivery Manager Cluster Upgrade

#### **Note:**

The previous release of Oracle Communications Session Delivery Manager must manage at least one device to be upgraded successfully.

- **1.** Login to the master cluster server node as the root user.
- **2.** Navigate to the OCSDM installation bin directory.

For example:

cd /<sdm-install-directory>/AcmePacket/NNC<version>/bin

**3.** Run the setup application with the setup.sh script. The setup.sh application determines that a migration of the application data needs to occur from the current version to 8.x. If you are migrating from OCSDM Release 7.5M3, specific plugin(s) may need to be installed based on the product devices (SBCs, E-SBCs, or both).

./setup.sh

#### **Note:**

A warning message appears if you have less than the recommended minimum physical memory. Proceeding without the recommended minimum physical memory may result in performance degradation.

#### **WARNING:**

This process may take several minutes to complete. Interrupting the setup.sh process risks corrupting the system.

**4.** The data migration tool automatically detects the previous release. When you are prompted, select that you have a clustered system and use the following section to complete your upgrade.

#### Migrate Application Data on the Master Cluster Node

Transfer the application data on the master node (member) of the cluster system.

**1.** Enter 1 to transfer application data from the previous Oracle Communications Session Delivery Manager installation.

Setup has detected that database migration needs to be performed. The migration process involves backing up the existing database and then performing various operations to migrate the database to the current version.

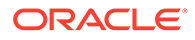

```
Depending on size of the existing database and the operations to be 
performed,
this process may take up to an hour to complete, however you can 
cancel and
rollback the process at any time by pressing the <a> key followed 
by <enter>.
Note that database migration MUST be performed before setup can 
continue.
[X] 1 - Proceed with database migration [Default]
[ ] 2 - Cancel and exit setup
Please select an option [1] 1
```
**2.** When prompted, enter Yes to transfer application data from the previous OCSDM installation.

```
[X] 1 - Proceed with database migration [Default]
[ ] 2 - Cancel and exit setup
Do you want to continue Yes/No? Yes
```
- **3.** When you are prompted, specify the directory path on your server where you downloaded the requested product plugin(s). Once the directory path(s) to the product plugin(s) are provided, the migration process continues migrating current application data to the new release. During this process, the setup application asks you if you want to transfer a backup of the migrated database (DB) to other members of the cluster. If you answer yes, a backup is done and transferred to the targeted members of the server cluster.
- **4.** Enter 1 to copy the transferred database to other cluster nodes.

```
Your existing setup is configured for a clustered environment.
Setup on all
other nodes in your cluster will require the migrated database 
archive just
created. Setup can now attempt to copy this archive via SFTP to 
other cluster
nodes.
Note that if you skip this step, you must manually copy the 
migrated database
archive to all other nodes in the cluster, as this archive will be 
required
during setup on the other cluster nodes
[X] 1 - Copy the migrated database archive to other cluster 
nodes [Default]
[ ] 2 - Do not copy the migrated database archive
Please select an option [1] 1
```
- **5.** When prompted, enter Yes to continue.
- **6.** Enter the username, password, and folder path for the SFTP credentials for each cluster node when prompted.

```
Provide SFTP credentials for cluster node 2.2.2.2:
username: [] myuser
password: [] xxxxx
```
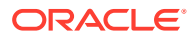

```
remote folder path: [ ] /home/myuser
remote folder path: [/home/myuser]
```
For example, a successful application data transfer shows information similar to the following:

```
cluster node: 2.2.2.2
destination file: /home/myuser/ColdBackup_2012_02_13_112911_db.tar.gz
result: SUCCEEDED
cluster node: 3.3.3.3
destination file: /home/otheruser/ColdBackup_2012_02_13_112911_db.tar.gz
result: SUCCEEDED
Press <enter> to continue
Database migration is now complete.
Press <enter> to continue with setup
```
- **7.** Press Enter and continue to the setup, where you can select your OCSDM installation type. You must re-enter the setup parameters that you used when you previously setup OCSDM. Refer to the [Typical Installation,](#page-47-0) [Custom Installation](#page-55-0), [Easy Installation](#page-66-0), or [Headless Installation](#page-70-0) chapter for more information.
- **8.** Once you have completed the setup on the master node, go to the Migrate Application Data on Each Cluster Replica Node section to complete the cluster upgrade on the replica nodes in the cluster.

#### Migrate Application Data on Each Cluster Replica Node

Transfer the application data to each replica node (member) of the cluster system.

**Pre-requisites:** Ensure that you have shut down the server, downloaded and unzipped the application image file, and started the setup application on the replica node before starting this task.

**1.** Enter 1 to continue importing the database backup.

```
Setup has detected that database migration needs to be performed.
The migration process involves backing up the existing database and then
performing various operations to migrate the database to the current 
version.
Depending on size of the existing database and the operations to be 
performed,
this process may take up to an hour to complete, however you can cancel 
and
rollback the process at any time by pressing the <a> key followed by 
<enter>.
Note that database migration MUST be performed before setup can continue.
[X] 1 - Proceed with database migration [Default]
[ ] 2 - Cancel and exit setup
Please select an option [1] 1
```
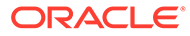

#### **2.** Enter Yes to continue.

```
[X] 1 - Proceed with database migration [Default]
[ ] 2 - Cancel and exit setup
Do you want to continue Yes/No? Yes
```
#### **3.** Enter 1 to continue.

```
Your existing setup is configured for a clustered environment. For 
your
existing environment, setup must be run on cluster node 1.1.1.1 
prior
to running setup on any other cluster node (including this one). 
When setup
is run on cluster node 1.1.1.1, a migrated master database archive
file will be produced.
If you have already run setup on 1.1.1.1 and either allowed setup to
automatically copy the database archive file to this node, or have 
copied this
file manually, please select option [1] below. Otherwise, please 
select
option [2] below to cancel setup. Then run setup on 1.1.1.1 before
running setup again on this node.
[X] 1 - Specify location of migrated master database archive
file [Default]
[ ] 2 - Cancel and exit setup
Please select an option [1] 1
```
#### **4.** Enter Yes to continue.

```
[X] 1 - Proceed with database migration [Default]
[ ] 2 - Cancel and exit setup
Do you want to continue Yes/No? Yes
```
#### **5.** Enter the full path to the database backup and enter yes to continue the import process.

```
Enter migrated master database archive file path:
[ ] /home/myuser/ColdBackup_2012_02_13_112911_db.tar.gz
[/home/myuser/ColdBackup 2012 02 13 112911 db.tar.gz]
backing up existing database....done
restoring the migrated master database...done
Restore migrated master database archive succeeded
Press <enter> to continue with setup
```
- **6.** Press Enter to continue the Typical Installation and later the Custom Installation of Oracle Communications Session Delivery Manager (depending on your installation requirements of Oracle Communications Session Delivery Manager). These installation(s) must be completed to use the current Oracle Communications Session Delivery Manager software version on this replica node system.
- **7.** Press Enter and continue to the setup, where you can select your OCSDM installation type. You must re-enter the setup parameters that you used when you previously setup OCSDM. Refer to the [Typical Installation,](#page-47-0) [Custom Installation](#page-55-0), [Easy Installation,](#page-66-0) or [Headless Installation](#page-70-0) chapter for more information.

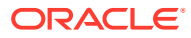

**8.** Repeat the previous steps if you need to transfer application data on another replica node (member) of the cluster system.

### Transfer the Migrated Application Database Backup to the Replica Node **Manually**

Use this task if you opted not to copy the migrated database archive when you migrated application data on the master cluster node when upgrading OCSDM from a previous release.

- **1.** Log into the replica node, shut it down and do a backup of the application database (also known as a cold backup). See the *Backup Databases on a Shutdown Server* section in the *Session Delivery Manager Server Database Maintenance* chapter of the *Oracle Communications Session Delivery Manager Administration Guide* for more information.
- **2.** Migrate the application data on this replica node from the backed up application database. See the [Migrate Application Data on Each Cluster Replica Node](#page-44-0) section in this chapter for more information.
- **3.** Repeat the previous steps for any remaining cluster node.

# <span id="page-47-0"></span>6 Typical Installation

The following tasks are accomplished in the Typical installation to specify the most common setup properties to get a basic Oracle Communications Session Delivery Manager installation running on the server.

**1.** The setup program loads and installs the appropriate product plugins (if you are upgrading OCSDM from a previous version).

#### **Note:**

If you are installing OCSDM for the first time, the appropriate product plugins must be installed after the OCSDM server installation. See the *Manage Product Plugins* chapter in the *Oracle Communications Session Delivery Manager Administration Guide* for more information.

- **2.** Configure R226 Compliance. For more information on R226 compliance, see "R226 Compliance" section.
- **3.** Configure passwords for the default user accounts.

#### **Note:**

Verify that you have the correct sudo password before you do this task.

- **4.** Configure the global identifier.
- **5.** Configure HTTP or HTTPS (default) on the Apache web server.
- **6.** Configure the SNMP Trap Relay port for Fault Manager.

#### **Note:**

Once you have accomplished the applicable tasks, and the required configuration of the NNCentral account in the "Pre-Installation Tasks" chapter, you are ready to begin this installation. We recommend that you record all the setup parameters that you configure in this chapter. You will need to use them again the next time you upgrade OCSDM and run the **Typical** installation.

### Start the Typical Installation

**•** Select option 1, **Typical**. Press Enter to continue.

```
[X] 1 - Typical : Runs through most common set up options.
(Recommended) [Default]
[ ] 2 - Custom : Allows manual customization.
```
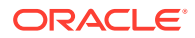

```
(Advanced users)
[ ] 3 - Easy-Install : Prompts user for minimal setup option
values.
[ ] 4 - Quit : Finish and quit setup.
```
# Configure R226 Compliance and Default User Account Passwords

You must configure R226 compliance and passwords for the admin and LIadmin user groups before starting the Oracle Communications Session Delivery Manager application. Identical credentials must be configured during installation on all nodes of a clustered deployment.

#### **Note:**

If you set R226 compliance to enabled, you can no longer create LIadmin user groups and are not prompted to provide an LIadmin password. For more information on R226 compliance, see "R226 Compliance".

- **1.** Select option 1, **R226 compliance and Default user account passwords**. Press Enter to continue.
- **2.** Enter Yes or No when prompted **Do you want to enable R226 compliance?**.

You are prompted for a confirmation when enabling this feature since it cannot be undone without a complete re-installation.

- **3.** Enter the admin password and confirm by re-entering it.
- **4.** Enter the LIadmin password and confirm by re-entering it.

### Specify the Global ID for Northbound Trap Receivers

The **OC SDM global identifier configuration** installation option must be configured on an Oracle Communications Session Delivery Manager cluster server to create a unique global identifier (ID). The Global ID is used to identify a cluster from which northbound traps originate. The traps are generated by OCSDM alarms that can be OCSDM or device alarms. OCSDM forwards the alarms it has in its Fault Management system to a northbound client. When an administrator receives the SNMP trap fault notification on their northbound system, the originating device can be determined by viewing the global ID contained in the SNMP trap fault notification.

#### **Note:**

The global identifier must be the same for all nodes in a clustered system.

**1.** Select option 2, **OC SDM global identifier configuration**. Press Enter to continue.

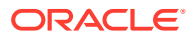

**2.** Enter a global unique identifier for the system and press Enter. For example:

```
Enter global identifier: [ ] OCSDM
```
# <span id="page-49-0"></span>Configure Web Server Security

This task is used to configure the server to run in either HTTPS or HTTP mode, configure Apache web server parameters, and optionally configure the size of files being uploaded to the web server for the secure functioning of the web server and Oracle Communications Session Delivery Manager.

#### **Note:**

This section does not discuss the importation or deletion of Transport Layer security certificates for east-west peer OCSDM server communication, and for southbound communication with network function (NF) devices. These actions are handled in the Custom Installation when using the OCSDM setup installation program. Refer to the [Configure Transport Layer Security Certificates](#page-64-0) section for more information.

- **1.** Select option 3, **Web Server configuration**. Press the Enter key to continue.
- **2.** Option 1 (**HTTP/HTTPS configuration**) is selected by default to configure the your web server parameters. Press Enter to continue.

```
[X] 1 - HTTP/HTTPS configuration - Setup HTTP or HTTPS configuration 
[Default]
[ ] 2 - Security configuration - Options below can be used to modify the 
Web server security configurations of OCSDM
```
**a.** We highly recommend that you keep HTTPS mode (default) as the system running mode for your system to create secure web connections. If you need HTTP (unsecured) select option 2. Press Enter to continue.

#### **Note:**

OpenSSL 1.0.2e-fips or later must be installed on your linux server in order to use the HTTPS service on the Apache web server to support the options of running HTTPS with Transport Layer Security (TLS) 1.0, 1.1, and 1.2.

```
[X] 1 - HTTPS mode [Default]
\lceil \rceil 2 - HTTP mode
```
**b.** Accept the default nncentral user as the Apache user.

**Note:**

You cannot use the value **root** for the Apache user.

```
Apache User [nncentral]
```
**c.** Accept the default nncentral group as the Apache group.

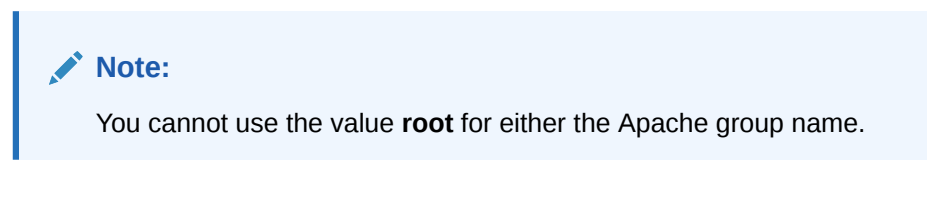

```
Apache Group [nncentral]
```
**d.** Enter an Apache port number or accept the default port of 8443 (secure HTTPS).

**Note:**

Port 8080 is the port number for unsecured HTTP.

Apache Port Number (1024-65535) [8443]

**e.** Enter the DNS name of the server.

```
Server name [] myserver1
```
#### **Note:**

The specified DNS server name must match the common name (CN) of the certificate.

- **f.** (For HTTPS configuration only) If your certificate is signed by a certificate authority, select option 2, **No**, when prompted about creating a self-signed certificate. Press Enter to continue. If your certificate is not signed, continue to sub-step **g**.
	- **i.** Enter the absolute path to the private key file.

Private key file []

**ii.** Enter the absolute path to the certificate file.

```
Certificate file []
```
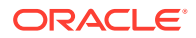

**iii.** If there are intermediate certificates, select option 1. Press Enter to continue. Then enter the absolute path to the certificate chain file. Otherwise, select the default option 2.

```
Are there intermediate certificates?
\lceil \rceil 1 - Yes
[X] 2 - No [Default]
```
- **g.** If you want to create a self signed certificate, select option 1, **Yes**. Press Enter to continue.
- **h.** Accent nncentral as the certificate alias name.

```
Certificate alias name [nncentral]
```
**Web server security configurations of OCSDM**

**i.** Specify a truststore password that provides write protection to the truststore where X.509 certificates are kept. X.509 certificates are used in many internet protocols, including TLS/SSL, which is the basis for HTTPS.

Truststore password []

The upper-level the security configuration is complete and the main web server menu returns. If you do not need to adjust the default maximum file size for files that are uploaded to the web server, your web server configuration is complete.

**3.** (Optional) Select option 2, **Security configuration** to update the Apache HTTP Daemon (HTTPD) server configuration files, if you need to change the default value set by Oracle Communications Session Delivery Manager for files that can be uploaded to the web server. Press the Enter key to continue.

```
[ ] 1 - HTTP/HTTPS configuration - Setup HTTP or HTTPS configuration 
[Default]
[X] 2 - Security configuration - Options below can be used to modify the
```
**a.** Select option 1, Modify web server file directive size limit [Default].

**[X] 1 – Modify web server file directive size limit [Default]** [ ] 2 - Enable TLS versions 1.1 and 1.2 (HTTPS) [ ] 3 - Cancel out and do not apply changes

**b.** Press Enter to continue.

[X] 1 – Modify web server file directive size limit [Default] [ ] 2 - Enable TLS versions 1.1 and 1.2 (HTTPS) [ ] 3 - Cancel out and do not apply changes

**c.** You are next prompted to enter the upload file size limit in gigabytes (GB). The default size limit is 2 gigabytes.

Web server File Size Limit in GB (2-100) [2]

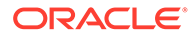

If the entered value exceeds the file-size limit, an error message displays and prompts you to re-enter the value.

**4.** (Optional) By default, Transport Layer Security (TLS) 1.0 is used for HTTPS. Select option 2, **Security configuration** if you want to enable TLS versions 1.1 and 1.2 to be used for HTTPS instead.

```
[ ] 1 - HTTP/HTTPS configuration - Setup HTTP or HTTPS 
configuration [Default]
[X] 2 - Security configuration - Options below can be used to 
modify the Web server security configurations of OCSDM
```
**a.** Select option 2, Enable TLS versions 1.1 and 1.2 (HTTPS).

[ ] 1 - Modify web server file directive size limit [Default] **[X] 2 - Enable TLS versions 1.1 and 1.2 (HTTPS)** [ ] 3 - Cancel out and do not apply changes

**b.** Press Enter to continue.

```
[ ] 1 - Modify web server file directive size limit [Default]
[X] 2 - Enable TLS versions 1.1 and 1.2 (HTTPS)
[ ] 3 - Cancel out and do not apply changes
```
### Configure Fault Management

By default,OCSDM fault management listens on port 162 for SNMP traps generated by devices. Linux port numbers that are below 1000 are restricted to specific user privileges. For this reason, a fault management setting for configuring the sudo password on the system is required to be specified during the installation that is restricted to enabling a trap listener to listen on port 162 and forward device traps from OCSDM to its main northbound trap receiver(s).

- **1.** Select option 4, **Fault Management configuration**. Press Enter to continue.
- **2.** Select option 1, **Configure SNMP trap settings**. Press Enter to continue.

```
[X] 1 - Configure SNMP trap settings [Default]
[ ] 2 - Quit out of fault management configuration
```
**3.** Either enter the port number that your server will listen on for SNMP traps or press Enter to accept the default port of 162.

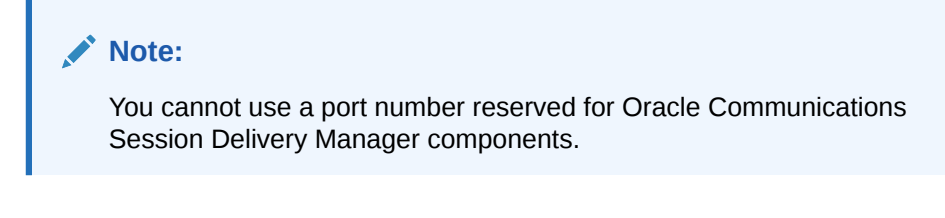

```
Enter the port number that Trap Relay should listen on: (1-65535) 
[162]
```
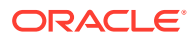

- <span id="page-53-0"></span>**4.** The system requires the entry of the sudo password to support internal components that require sudo user privileges. If prompted (you entered a port below 1024 in the previous step), enter the sudo password. Then re-enter the sudo password to confirm.
- **5.** Select option 5, **Quit setup**. Press Enter to continue.

#### **Next Step**

See Configuring OCSDM for IPv4 Support .

## Configuring OCSDM for IPv4 Support

This procedure is applicable only for releases - SDM 8.2.2 to SDM 8.2.3. Starting with SDM release 8.2.2 to 8.2.3, if you have not enabled IPv6 on the system that has OCSDM running, you will need to make the following modifications in the server.xml file.

The server.xml file is located in the AcmePacket/<NNC version>/Apache/tomcat/conf/ directory.

**1.** In the server.xml file, find this line:

```
<Connector protocol="AJP/1.3"
address="::"
port="8009"
```
**2.** In this line, for the address attribute which is currently address="::"', modify the value as address="0.0.0.0". After modification it should look as below:

```
<Connector protocol="AJP/1.3"
address="0.0.0.0"
port="8009"
```
**3.** You need to make the changes for SDM versions from 8.2.2 to 8.2.3, if IPV6 is not enabled.

Start the Oracle Communications Session Delivery Manager server.

# Configuring OCSDM for IPv6 Support

This procedure if applicable for SDM 8.2.3 and later versions.

Starting from SDM version 8.2.3 and later, if IPv6 is enabled on the system that has OCSDM running, you will need to modify the  $server.xml$  file located in the  $AcmePacket / *NNC*$ version>/Apache/tomcat/conf/ directory as shown below

- **1.** Open the server.xmlfile.
- **2.** In the server.xml file, find this line:

```
<Connector protocol="AJP/1.3"
address="0.0.0.0"
port="8009"
```
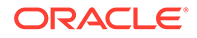

**3.** In this line, for the address attribute which is currently address="0.0.0.0"', modify the value as address="::". After modification it should look as shown below:

```
<Connector protocol="AJP/1.3" 
address="::" 
port="8009"
```
Start the Oracle Communications Session Delivery Manager server.

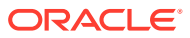

# <span id="page-55-0"></span>7 Custom Installation

The custom installation options are for more advanced users. The first four steps of the custom installation are identical to the steps of the typical installation. The following custom options are displayed:

- Mail server configuration
- Cluster management—See the [Configure the New Cluster](#page-35-0) section in the *Typical Installation* chapter and the *Session Delivery Manager Server Cluster Maintenance* chapter in the *Oracle Communications Session Delivery Manager Administration Guide* for more information.
- Route Manager configuration
- Transport layer security (TLS) configuration
- Oracle Database configuration

#### **Note:**

Once you have accomplished the applicable tasks, and the required configuration of the NNCentral account in the [Pre-Installation Tasks](#page-10-0) chapter, you are ready to begin this installation. We recommend that you record all the setup parameters that you configure in this chapter. You will need to use them again the next time you upgrade OCSDM and run the **Custom** installation.

### Start the Custom Installation

- **1.** Login to the server as the root user.
- **2.** Navigate to the Oracle Communications Session Delivery Manager installation bin directory.

For example:

cd /<sdm-install-directory>/AcmePacket/NNC<version>/bin

**3.** Run the setup application with the setup.sh script.

./setup.sh

#### **Note:**

A warning message appears if you have less than the recommended minimum physical memory. Proceeding without the recommended minimum physical memory may result in performance degradation.

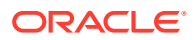

#### **WARNING:**

This process may take several minutes to complete. Interrupting the setup.sh process risks corrupting the system.

**4.** Select option 2, **Custom**. Press Enter to continue.

```
[ ] 1 - Typical : Runs through most common set up options.
(Recommended) [Default]
[X] 2 - Custom : Allows manual customization.
(Advanced users)
[ ] 3 - Easy-Install : Prompts user for minimal setup option
values.
[ ] 4 - Quit : Finish and quit setup.
```
**5.** Enter Yes to continue.

The following main custom installation options appear:

```
[X] 1 - R226 compliance and Default user account passwords 
[Default]
[ ] 2 - Global identifier
configuration 
[ ] 3 - Web Server 
configuration 
[ ] 4 - Fault Management
configuration 
[ ] 5 - Mail Server
configuration 
[ ] 6 - Cluster 
management 
[ ] 7 - Route Manager Central
configuration 
[ ] 8 - SAML Single sign on 
configuration 
[ ] 9 - SBI TLS 
configuration 
[ ] 10 - Oracle DB OCSDMDW configuration. Please drop this DB, if
it already exists.
[ ] 11 - Ouit setup
```
#### **Note:**

Option 8, SAML Single sign on configuration for importing self-signed certificates into the Route Manager certificates file (cacerts), is not supported in this release.

#### **Note:**

Starting from SDM 8.2.2 version, you must enable IPV6 on the system where OCSDM is running. For more information, see [Configuring OCSDM for IPv4](#page-53-0) [Support.](#page-53-0)

# Configure R226 Compliance and Default User Account Passwords

You must configure R226 compliance and passwords for the admin and LIadmin user groups before starting the Oracle Communications Session Delivery Manager application. Identical credentials must be configured during installation on all nodes of a clustered deployment.

#### **Note:**

If you set R226 compliance to enabled, you can no longer create LIadmin user groups and are not prompted to provide an LIadmin password. For more information on R226 compliance, see "R226 Compliance".

- **1.** Select option 1, **R226 compliance and Default user account passwords**. Press Enter to continue.
- **2.** Enter Yes or No when prompted **Do you want to enable R226 compliance?**.

You are prompted for a confirmation when enabling this feature since it cannot be undone without a complete re-installation.

- **3.** Enter the admin password and confirm by re-entering it.
- **4.** Enter the LIadmin password and confirm by re-entering it.

# Specify the Global ID for Northbound Trap Receivers

The **OC SDM global identifier configuration** installation option must be configured on an Oracle Communications Session Delivery Manager cluster server to create a unique global identifier (ID). The Global ID is used to identify a cluster from which northbound traps originate. The traps are generated by OCSDM alarms that can be OCSDM or device alarms. OCSDM forwards the alarms it has in its Fault Management system to a northbound client. When an administrator receives the SNMP trap fault notification on their northbound system, the originating device can be determined by viewing the global ID contained in the SNMP trap fault notification.

#### **Note:**

The global identifier must be the same for all nodes in a clustered system.

**1.** Select option 2, **OC SDM global identifier configuration**. Press Enter to continue.

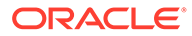

**2.** Enter a global unique identifier for the system and press Enter. For example:

```
Enter global identifier: [ ] OCSDM
```
# Configure Web Server Security

This task is used to configure the server to run in either HTTPS or HTTP mode, configure Apache web server parameters, and optionally configure the size of files being uploaded to the web server for the secure functioning of the web server and Oracle Communications Session Delivery Manager.

#### **Note:**

This section does not discuss the importation or deletion of Transport Layer security certificates for east-west peer OCSDM server communication, and for southbound communication with network function (NF) devices. These actions are handled in the Custom Installation when using the OCSDM setup installation program. Refer to the [Configure Transport Layer Security](#page-64-0) [Certificates](#page-64-0) section for more information.

- **1.** Select option 3, **Web Server configuration**. Press the Enter key to continue.
- **2.** Option 1 (**HTTP/HTTPS configuration**) is selected by default to configure the your web server parameters. Press Enter to continue.

```
[X] 1 - HTTP/HTTPS configuration - Setup HTTP or HTTPS 
configuration [Default]
[ ] 2 - Security configuration - Options below can be used to 
modify the Web server security configurations of OCSDM
```
**a.** We highly recommend that you keep HTTPS mode (default) as the system running mode for your system to create secure web connections. If you need HTTP (unsecured) select option 2. Press Enter to continue.

#### **Note:**

OpenSSL 1.0.2e-fips or later must be installed on your linux server in order to use the HTTPS service on the Apache web server to support the options of running HTTPS with Transport Layer Security (TLS) 1.0, 1.1, and 1.2.

```
[X] 1 - HTTPS mode [Default]
\lceil \rceil 2 - HTTP mode
```
**b.** Accept the default nncentral user as the Apache user.

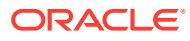

**Note:**

You cannot use the value **root** for the Apache user.

```
Apache User [nncentral]
```
**c.** Accept the default nncentral group as the Apache group.

```
Note:
You cannot use the value root for either the Apache group name.
```

```
Apache Group [nncentral]
```
**d.** Enter an Apache port number or accept the default port of 8443 (secure HTTPS).

**Note:** Port 8080 is the port number for unsecured HTTP.

Apache Port Number (1024-65535) [8443]

**e.** Enter the DNS name of the server.

```
Server name [] myserver1
```
#### **Note:**

The specified DNS server name must match the common name (CN) of the certificate.

- **f.** (For HTTPS configuration only) If your certificate is signed by a certificate authority, select option 2, **No**, when prompted about creating a self-signed certificate. Press Enter to continue. If your certificate is not signed, continue to sub-step **g**.
	- **i.** Enter the absolute path to the private key file.

Private key file []

**ii.** Enter the absolute path to the certificate file.

```
Certificate file []
```
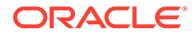

**iii.** If there are intermediate certificates, select option 1. Press Enter to continue. Then enter the absolute path to the certificate chain file. Otherwise, select the default option 2.

```
Are there intermediate certificates?
[ ] 1 - Yes
[X] 2 - No [Default]
```
- **g.** If you want to create a self signed certificate, select option 1, **Yes**. Press Enter to continue.
- **h.** Accent nncentral as the certificate alias name.

```
Certificate alias name [nncentral]
```
**i.** Specify a truststore password that provides write protection to the truststore where X.509 certificates are kept. X.509 certificates are used in many internet protocols, including TLS/SSL, which is the basis for HTTPS.

```
Truststore password []
```
The upper-level the security configuration is complete and the main web server menu returns. If you do not need to adjust the default maximum file size for files that are uploaded to the web server, your web server configuration is complete.

**3.** (Optional) Select option 2, **Security configuration** to update the Apache HTTP Daemon (HTTPD) server configuration files, if you need to change the default value set by Oracle Communications Session Delivery Manager for files that can be uploaded to the web server. Press the Enter key to continue.

```
[ ] 1 - HTTP/HTTPS configuration - Setup HTTP or HTTPS 
configuration [Default]
[X] 2 - Security configuration - Options below can be used to 
modify the Web server security configurations of OCSDM
```
**a.** Select option 1, Modify web server file directive size limit [Default].

**[X] 1 – Modify web server file directive size limit [Default]** [ ] 2 - Enable TLS versions 1.1 and 1.2 (HTTPS) [ ] 3 - Cancel out and do not apply changes

**b.** Press Enter to continue.

[X] 1 – Modify web server file directive size limit [Default] [ ] 2 - Enable TLS versions 1.1 and 1.2 (HTTPS) [ ] 3 - Cancel out and do not apply changes

**c.** You are next prompted to enter the upload file size limit in gigabytes (GB). The default size limit is 2 gigabytes.

Web server File Size Limit in GB (2-100) [2]

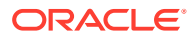

If the entered value exceeds the file-size limit, an error message displays and prompts you to re-enter the value.

**4.** (Optional) By default, Transport Layer Security (TLS) 1.0 is used for HTTPS. Select option 2, **Security configuration** if you want to enable TLS versions 1.1 and 1.2 to be used for HTTPS instead.

```
[ ] 1 - HTTP/HTTPS configuration - Setup HTTP or HTTPS configuration 
[Default]
[X] 2 - Security configuration - Options below can be used to modify the 
Web server security configurations of OCSDM
```
**a.** Select option 2, Enable TLS versions 1.1 and 1.2 (HTTPS).

[ ] 1 - Modify web server file directive size limit [Default] **[X] 2 - Enable TLS versions 1.1 and 1.2 (HTTPS)** [ ] 3 - Cancel out and do not apply changes

**b.** Press Enter to continue.

```
[ ] 1 - Modify web server file directive size limit [Default]
[X] 2 - Enable TLS versions 1.1 and 1.2 (HTTPS)
[ ] 3 - Cancel out and do not apply changes
```
### Configure Fault Management

By default,OCSDM fault management listens on port 162 for SNMP traps generated by devices. Linux port numbers that are below 1000 are restricted to specific user privileges. For this reason, a fault management setting for configuring the sudo password on the system is required to be specified during the installation that is restricted to enabling a trap listener to listen on port 162 and forward device traps from OCSDM to its main northbound trap receiver(s).

- **1.** Select option 4, **Fault Management configuration**. Press Enter to continue.
- **2.** Select option 1, **Configure SNMP trap settings**. Press Enter to continue.

```
[X] 1 - Configure SNMP trap settings [Default]
[ ] 2 - Quit out of fault management configuration
```
**3.** Either enter the port number that your server will listen on for SNMP traps or press Enter to accept the default port of 162.

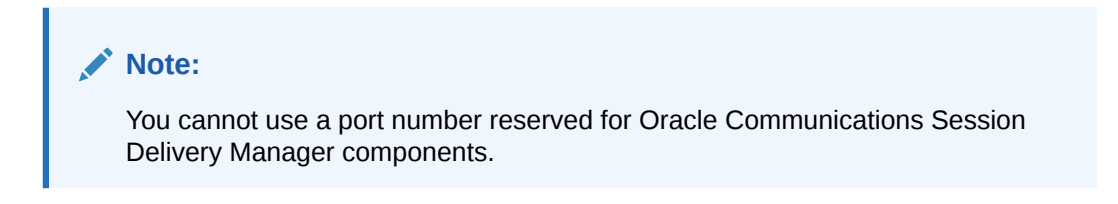

Enter the port number that Trap Relay should listen on: (1-65535) [162]

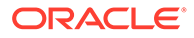

- **4.** The system requires the entry of the sudo password to support internal components that require sudo user privileges. If prompted (you entered a port below 1024 in the previous step), enter the sudo password. Then re-enter the sudo password to confirm.
- **5.** Select option 5, **Quit setup**. Press Enter to continue.

#### **Next Step**

See [Configuring OCSDM for IPv4 Support](#page-53-0) .

# Configure the Mail Server

#### **Note:**

If you want Session Delivery Manager products to send out emails, you can setup the mail server credentials to enable the sending of emails to a targeted Microsoft Exchange and Gmail server.

**1.** Select option 5, **Mail Server configuration**. Press Enter to continue.

[X] 5 - Mail Server configuration

**2.** Select option 1, **Configure mail server**. Press Enter to continue.

[X] 1 - Configure mail server [Default]

**3.** Select option 1, **Configure mail server host**. Press Enter to continue.

[X] 1 - Configure mail server host

**4.** Enter the DNS name of your mail server.

```
Provide the DNS name.
Host name [] mail.example.com
```
**5.** Select option 1, **Mail server secure protocol**. Press Enter to continue.

[X] 1 - Mail server secure protocol

**6.** Select your mail server's secure protocol.

Valid secure protocols are:

- **starttls**
- ssl

#### **Note:**

Customers may select none, but Oracle recommends all customers select starttls or ssl.

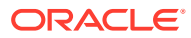

**7.** Select option 1, **Mail server port**. Press Enter to continue.

[X] 1 - Mail server port

- **8.** Choose a port number or press Enter to select the default port 465.
- **9.** Select option 1, **Configure mail from**. Press Enter to continue.

[X] 1 - Configure mail from

**10.** Enter the address you want used for the From address.

For example, if sending to Microsoft Exchange account, mailadmin@acmepacket.com. If sending to a Gmail account, mailadmin@gmail.com.

```
Provide the mail from.
Mail from [ ] mailadmin@example.com
```
- **11.** Select option 1, **Configure mail user**. Press Enter to continue.
- **12.** Enter the mail user id.

```
Provide the mail user id.
Mail user [] user@example.com
```
- **13.** Select option 1, **Configure mail logon required**. Press Enter to continue.
- **14.** Select either true or false.

Mail logon required true/false [false]

- **a.** If you set the mail logon required to true, select option 1, **Configure mail logon user password**. Press Enter to continue.
	- [X] 1 Configure mail logon user password
- **b.** Enter the mail logon user password.

Mail logon user password []

**15.** Select option 1, **Extra mail properties**. Press Enter to continue.

[X] 1 - Extra mail server properties [Default]

**16.** Enter the extra mail server properties you want to configure.

The format for entering multiple mail server properties is:

property1:value1;property2:value2;property3:value3

- **17.** Select option 2, **Apply new mail server configuration**. Press Enter to continue.
- **18.** Select option 2, **Quit out of mail server configuration**. Press Enter to continue.

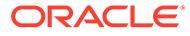

# <span id="page-64-0"></span>Configure Route Management Central

- **1.** Select option 7, **Route Manager Central configuration**. Press Enter to continue.
- **2.** Set the maximum number of route set backups.

```
Please enter the maximum number of route set backups per route set/
backup type combination
# of backups (1-500) [10]
```
# Configure Transport Layer Security Certificates

The transport layer security (TLS) feature provides a single secure sockets layer (SSL) keystore of entity or trusted certificates that provide support for all applications, product plugins, and their respective network functions that run on Oracle Communications Session Delivery Manager.

#### **Note:**

This section does not discuss the importation or deletion of HTTPS certificates for the web service. Refer to the [Configure Web Server Security](#page-49-0) section for more information.

### Configure Entity Certificates

- **1.** Select option 9, **SBI TLS configuration**. Press Enter to continue.
- **2.** Select option 1, **Entity Certificate**. Press Enter to continue.
- **3.** Select option 1, **Create Entity Certificate**. Press Enter to continue.
- **4.** Enter the certificate details.
	- Common name
	- Organization unit
	- **Organization**
	- City or locality
	- State or province
	- Country code
	- Key size
	- The number of days during which this certificate is valid

After creating an Entity Certificate, new options appear.

- **5.** Select the action you wish to perform.
	- View Entity Certificates
	- **Export Entity Certificate**
	- Generate Certificate Signing Request (CSR)

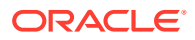

- Import Signed Entity Certificate
- Delete Entity Certificates
- Return to Main Menu
- **6.** If you select the option to export the certificate, import a certificate, or generate a CSR, provide the absolute path to the file.
- **7.** When finished configuring the entity certificate, select option 6, **Quit and back to Main Menu**. Press Enter to continue.

### Configure Trusted Certificates

- **1.** Select option 9, **SBI TLS configuration**. Press Enter to continue.
- **2.** Select option 2, **Trusted Certificate**. Press Enter to continue.
- **3.** Select option 1, **Import Trusted Certificate**. Press Enter to continue.
- **4.** Enter the alias name for the certificate.
- **5.** Enter the full path to the certificate

For example:

```
Enter full path of the certificate to be imported: [ ] /etc/ssl/certs/
server.crt
```
- **6.** Select the action you wish to perform.
	- Import Trusted Certificate
	- List all Certificates
	- View Certificate detail
	- Delete Trusted Certificate
	- Return to Main Menu
- **7.** If you select the option to view or delete a certificate, provide the alias of the certificate.
- **8.** When finished configuring trusted certificates, selection option 5, **Quit and back to Main Menu**. Press Enter to continue.

# About Creating a Report Manager Database Instance on the External Oracle Database

If you are using Oracle Communications Report Manager with Oracle Communications Session Delivery Manager, option 10 (Oracle DB OCSDMDW configuration) in the Custom Installation is used to specify the Oracle home path (ORACLE\_HOME) and the credentials of the Oracle database user instance (OCSREMDW).

For more information about creating the OCSDMDW database instance, see the *Create a Report Manager Database Instance* chapter in the *Oracle Communication Report Manager Installation Guide*.

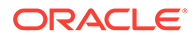

# <span id="page-66-0"></span>8 Easy Installation

The Easy-Install option is provided for an Oracle Communications Session Delivery Manager (OCSDM) server installation that has specific, simplified setup options.

The Easy-Install option can be used to deploy an OCSDM instance with basic configuration options to run Oracle Communications Session Element Manager and Oracle Communications Route Manager. Additional installation steps are required for Report Manager and a more comprehensive set of options is offered for the Typical and Custom installation options in the setup program.

#### **Note:**

We recommend that you record all the setup parameters that you configure in this chapter. You will need to use them again the next time you upgrade OCSDM and run the **Easy Install**.

Complete the following tasks before you begin this installation:

- **1.** Complete all applicable tasks in the [Pre-Installation Tasks](#page-10-0) chapter.
- **2.** Configure the NNCentral account. Refer to the [Configure the NNCentral Account](#page-26-0) section for more information.
- **3.** You must unzip the tar file to create the OCSDM installation directory, which contains the installation program used to run the installation. Refer to the [Create a Session Delivery](#page-32-0) [Manager Installation Directory](#page-32-0) section for more information.
- **4.** Ensure that this installation is the type of installation that you want to do. Refer to the [Select Installation Type for Session Delivery Manager](#page-28-0) section for more information.

### Start the Easy Installation

**1.** Navigate to the Oracle Communications Session Delivery Manager installation bin directory.

For example:

cd /<sdm-install-directory>/AcmePacket/NNC<version>/bin

**2.** Run the setup application with the setup.sh script.

./setup.sh

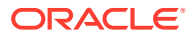

#### **Note:**

A warning message appears if you have less than the recommended minimum physical memory. Proceeding without the recommended minimum physical memory may result in performance degradation.

#### **WARNING:**

This process may take several minutes to complete. Interrupting the setup.sh process risks corrupting the system.

- **3.** Complete the OCSDM installation and press Enter to continue.
- **4.** Select option 3, **Easy-Install**. Press Enter to continue.

```
[ ] 1 - Typical : Runs through most common set up options.
(Recommended) [Default]
[ ] 2 - Custom : Allows manual customization.
(Advanced users)
[X] 3 - Easy-Install : Prompts user for minimal setup option 
values.
[ ] 4 - Quit : Finish and quit setup.
```
# Configure R226 Compliance and Default User Account Passwords

You must configure R226 compliance and passwords for the admin and LIadmin user groups before starting the Oracle Communications Session Delivery Manager application. Identical credentials must be configured during installation on all nodes of a clustered deployment.

#### **Note:**

If you set R226 compliance to enabled, you can no longer create LIadmin user groups and are not prompted to provide an LIadmin password. For more information on R226 compliance, see "R226 Compliance".

**1.** Enter Yes or No when prompted **Do you want to enable R226 compliance?**.

You are prompted for a confirmation when enabling this feature since it cannot be undone without a complete re-installation.

- **2.** Enter the admin password and confirm by re-entering it.
- **3.** Enter the LIadmin password and confirm by re-entering it.

# Specify the Global ID for Northbound Trap Receivers

The **OC SDM global identifier configuration** installation option must be configured on an Oracle Communications Session Delivery Manager cluster server to create a unique global identifier (ID). The Global ID is used to identify a cluster from which northbound traps originate. The traps are generated by OCSDM alarms that can be OCSDM or device alarms. OCSDM forwards the alarms it has in its Fault Management system to a northbound client. When an administrator receives the SNMP trap fault notification on their northbound system, the originating device can be determined by viewing the global ID contained in the SNMP trap fault notification.

- **•** The OCSDM global identifier is selected by default. Choose from the following options to enter the global ID:
	- If you want to retain the default global ID, press Enter. For example:

```
Enter global identifier: [OCSDM]
```
• If you want to enter another global ID for the system, enter the global ID and press Enter. For example:

Enter global identifier: [OCSDM] OCSDM-Boston

### Configure Web Server Security

This task is used to configure the server to enter the name of the web server and assign a truststore password for write protection of a self-signed HTTPS certificate.

In the Easy Install, HTTPS mode is selected for you as the default system running mode to create secure web connections on your system and you are only required to enter the web server name and optionally enter a truststore password.

**1.** Enter the DNS name of the server.

```
Server name [] myserver1
```
- **2.** No truststore password is selected by default. Choose from the following options:
	- Specify a truststore password that provides write protection to the truststore where X.509 certificates are kept. X.509 certificates are used in many internet protocols, including TLS/SSL, which is the basis for HTTPS.

```
Truststore password []
```
• Press Enter to continue the installation.

### Configure Fault Management

By default,OCSDM fault management listens on port 162 for SNMP traps generated by devices. Linux port numbers that are below 1000 are restricted to specific user privileges. For this reason, a fault management setting for configuring the sudo password on the system is required to be specified during the installation that is restricted to enabling a trap listener to

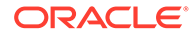

listen on port 162 and forward device traps from OCSDM to its main northbound trap receiver(s).

- **1.** Enter the sudo password.
- **2.** Re-enter the sudo password to confirm the sudo password that you set.

If you are doing a standalone installation, go to the Start the Server after Standalone Installation section. If you are doing a cluster installation go to the Configure the Cluster and Start the Server Installation section.

### Complete the Easy Installation for a Standalone Server

- **1.** At the **Cluster management** part of the easy installation, No (option 2) is selected for you by default, press Enter.
- **2.** At the next prompt, enter yes and press Enter to finish the easy installation.

### Complete the Easy Installation for a Cluster

- **1.** At the **Cluster management** part of the easy installation, when you are asked if this server is to be a member of a cluster, select Yes (option 1) by entering 1 and press Enter.
- **2.** When prompted to continue, type Yes.
- **3.** When prompted, enter the IP address(es) of each cluster member separated by a comma and press Enter. For example:

10.10.10.2, 10.10.10.3

- **4.** When prompted, enter the Secure File Transfer Protocol (SFTP) password, which is the clear-text nncentral user password and press Enter. Refer to the [Configure](#page-26-0) [the NNCentral Account](#page-26-0) section in the *Pre-installation Tasks* chapter for more information.
- **5.** Re-enter the SFTP password to confirm it.

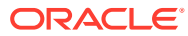

# <span id="page-70-0"></span>9 Headless Installation

The Headless Installation of Oracle Communications Session Delivery Manager is a fast, simplified installation process that runs without the setup application. Use the tasks in this chapter to specify the user\_setup.properties file and run a setup script that points to this file. When you run the setup script, OCSDM is installed on your server.

Complete the following tasks before you begin this installation:

- **1.** Complete all applicable tasks in the [Pre-Installation Tasks](#page-10-0) chapter.
- **2.** Configure the NNCentral account. Refer to the [Configure the NNCentral Account](#page-26-0) section for more information.
- **3.** You must unzip the tar file to create the OCSDM installation directory, which contains the installation program used to run the installation. Refer to the [Create a Session Delivery](#page-32-0) [Manager Installation Directory](#page-32-0) section for more information.
- **4.** Ensure that this installation is the type of installation that you want to do. Refer to the [Select Installation Type for Session Delivery Manager](#page-28-0) section for more information.

## Unzip the Tar File to Create the SDM Installation Directory

Unzip the tar file to create the Oracle Communications Session Delivery Manager (AcmePacket) software installation directory.

- **1.** Download the appropriate tar.gz file from the Oracle customer portal.
- **2.** Save the tar.gz file to the directory on your server where you want to install OCSDM.
- **3.** Login to your server as the root user.
- **4.** Navigate to the directory where you want to install OCSDM on the server.

cd /<directory>

**5.** Extract the tar.gz file.

For example:

tar -xzvf NNC<version>OracleLinux65\_64bit.tar.gz

or

tar -xzvf NNC<version>OracleLinux70\_64bit.tar.gz

or

tar -xzvf NNC<version>OracleLinux80\_64bit.tar.gz

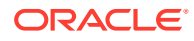

The OCSDM software installation directory is created. For example:

cd /<sdm-install-directory>/AcmePacket/NNC<version>/bin

# Specify the Setup Properties File

You can edit the user setup.properties file, which has pre-defined server installation inputs that you specify. The headless installation setup script points to and uses this file later to install OCSDM on your server.

#### **Note:**

After you complete the Headless Installation and decide to run the Typical or Custom Installation, any changes that you make in these installations are not propagated to the user\_setup.properties file. The changes you made in the Typical or Custom Installation need to be added to the user\_setup.properties file to keep this file current in the event that you need to use this file again in a future headless installation.

**1.** Navigate to the setup folder in the OCSDM installation directory.

```
$ AcmePacket/NNC<version>/conf/setup
```
**2.** In the setup directory, you can edit the user setup.properties setup file with your inputs by using a built-in text editing program such as nano, vi, or emacs. The following example shows how to access and show the contents of the user\_setup.properties file.

```
$ vi user_setup.properties
  1 # Password value for default admin user (e.g. 
ADMIN_PASSWORD=admin)
  2 ADMIN_PASSWORD=abc123
 3
  4 # Password value for default LIadmin user (e.g. 
LI_ADMIN_PASSWORD=LIadmin)
  5 LI_ADMIN_PASSWORD=abc123
   6
  7 # Value for toggling R226 compliance (valid values are enabled/
disabled) (e.g. R226 COMPLIANCE=enabled)
   8 R226_COMPLIANCE=enabled
  9
  10 # Global configuration value (e.g. GLOBAL_CONFIG_ID=OCSDM)
  11 GLOBAL_CONFIG_ID=OCSDM
  12
  13 # Server name for HTTPS configuration (must match CN or Common 
Name value of the certificate)
 14 SERVER NAME=name.server.com
  15
  16 # Password value for Trust Store (e.g. 
TRUST_STORE_PASSWORD=abc123)
   17 TRUST_STORE_PASSWORD=abc123
```
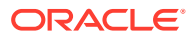
```
 18
  19 # Password value for sudo user 'nncentral' (e.g. 
SUDO_PASSWORD=abc123)
  20 SUDO_PASSWORD=abc123
  21
  22 # Password value for SFTP user 'nncentral' (e.g. 
SFTP_PASSWORD=abc123)
  23 SFTP_PASSWORD=abc123
  24 # Comma-separated list of cluster member IP addresses (e.g. IP-1, 
IP-2, […] IP-N)
  25 CLUSTER_MEMBERS=10.10.10.2, 10.10.10.3, 10.10.10.4
```
The following table describes each input used to configure your OCSDM server:

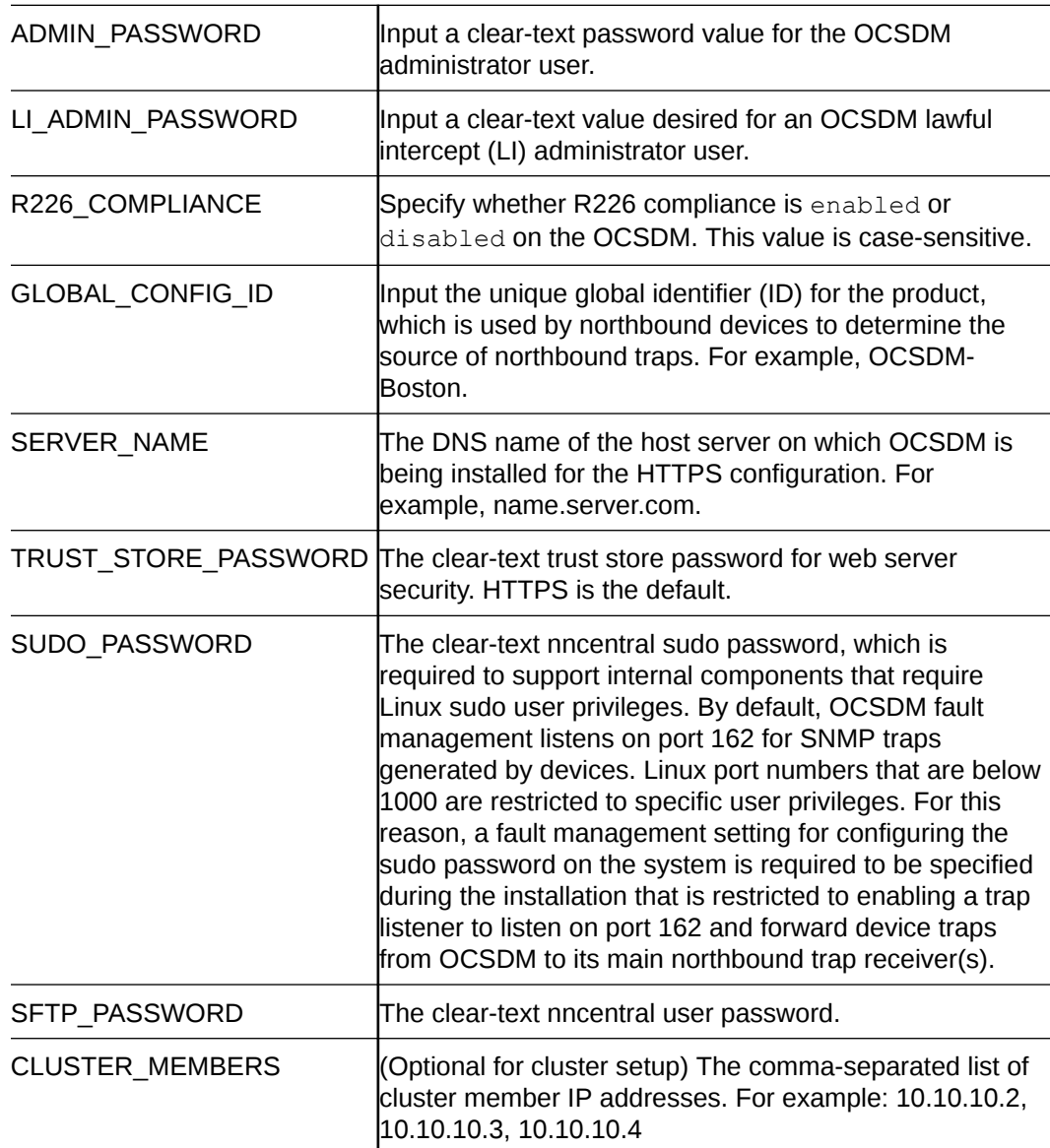

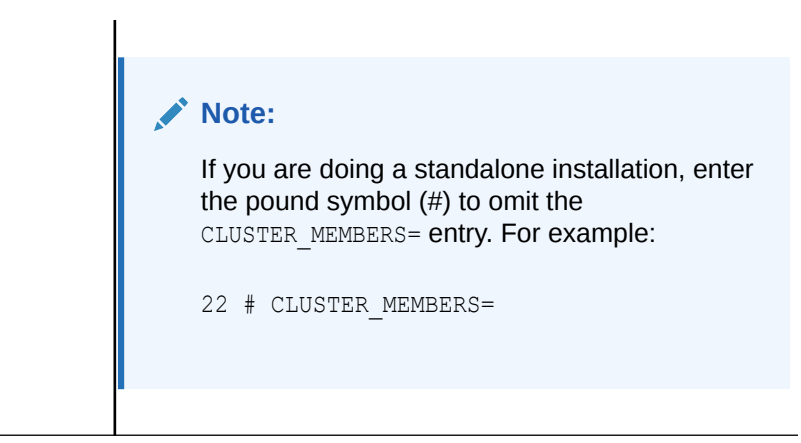

**3.** Save the inputs you made to the user setup.properties file in the text editor.

### Start the Headless Installation

- **1.** Login to your server as the root user.
- **2.** Navigate to the Oracle Communications Session Delivery Manager installation bin directory.

For example:

cd <sdm-install-directory>/AcmePacket/NNC<version>/bin

**3.** Run the setup application with the setup.sh script with the headless syntax and the full path to the user setup.properties file that you specified for this installation. For example:

```
./setup.sh --headless /home/AcmePacket/NNC<version>/conf/setup/
user setup.properties
```
#### **Note:**

A warning message appears if you have less than the recommended minimum physical memory. Proceeding without the recommended minimum physical memory may result in performance degradation.

#### **WARNING:**

This process may take several minutes to complete. Interrupting the setup.sh process risks corrupting the system.

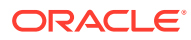

# 10 Start the Session Delivery Manager Server

Use the tasks in this chapter to start Oracle Communications Session Delivery Manager server(s) after a standalone or cluster. You can also use this chapter to check the status of OCSDM server processes to make sure the server(s) are running properly.

# Start the Server after a Standalone Installation

**1.** Once the installation completes, switch to the nncentral user from the root user. For example:

[root@myserver bin]# su nncentral

**2.** Navigate to the Oracle Communications Session Delivery Manager installation bin directory.

For example:

```
cd /<sdm-install-directory>/AcmePacket/NNC<version>/bin
```
**3.** Start OCSDM with the startnnc.sh script.

./startnnc.sh

After all services have started, the system is ready for use. Do not attempt to log in until the console has indicated that the web servers are up. If you are upgrading from 7.5M3, the plugin service management system automatically uploads the plugins from the path you identified earlier, and installs them. The console displays the number of services started. For example:

```
Starting Back-End server now
27 of 27 services have started...
Starting Apache servers...
```
Servers and services started successfully. Web client access ready.

**4.** Once the system is started, you can begin using OCSDM by entering the server host name or IP address, and port number in your web browser navigation bar.

For example:

https://example.com:8443

**5.** In the login page, enter the administrator login name and password that you configured in the [Configure User Account Passwords](#page-48-0) section.

#### **Next Steps**

Check OCSDM server processes.

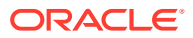

### Start the Server after a Cluster Installation

Use this task if you are starting the OCSDM server after the cluster installation.

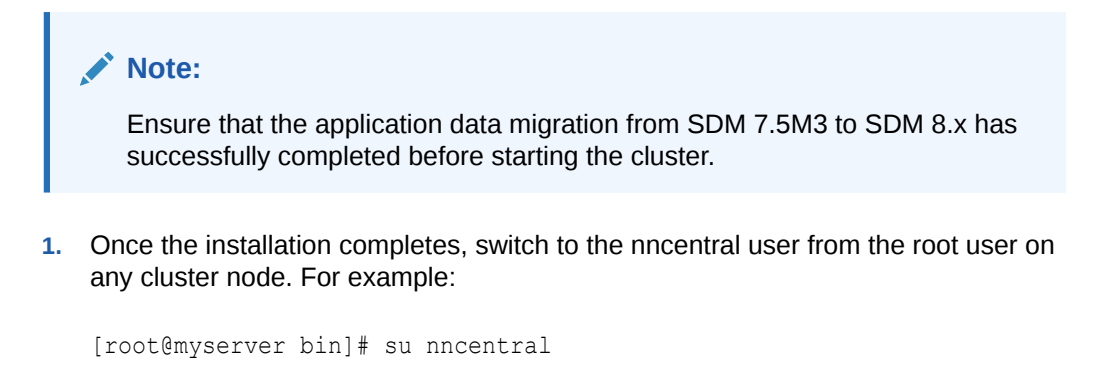

**2.** Navigate to the Oracle Communications Session Delivery Manager installation bin directory.

For example:

```
cd /<sdm-install-directory>/AcmePacket/NNC<version>/bin
```
**3.** Start OCSDM with the startnnc.sh script.

./startnnc.sh

After all services have started, the system is ready for use. Do not attempt to log in until the console has indicated that the web servers are up. If you are upgrading from 7.5M3, the plugin service management system automatically uploads the plugins from the path you identified earlier, and installs them. The console displays the number of services started. For example:

```
Starting Back-End server now
27 of 27 services have started...
Starting Apache servers...
Servers and services started successfully. Web client access ready.
```
**4.** Once the system is started, you can begin using OCSDM by entering the server host name or IP address, and port number in your web browser navigation bar.

For example:

```
https://example.com:8443
```
- **5.** Once this server has started on this node and it is operational, you can start the other server node(s).
- **6.** Enter the administrator login name and password that you configured in the [Configure User Account Passwords](#page-48-0) section.

**Next Steps**

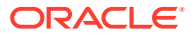

• Check OCSDM server processes.

# Check Server Processes

After the startnnc.sh script has completed, you can verify that Oracle Communications Session Delivery Manager is up and running by entering the report process status command on the system. Depending on your hardware specifications it may take a few minutes for Oracle Communications Session Delivery Manager to start.

**1.** Execute the report process status command on the server.

```
ps -eaf | grep Acme
```
When Oracle Communications Session Delivery Manager is successfully running, you should see:

- Several httpd processes
- Three or more Java processes
- **2.** If the above processes are running and you still cannot connect to your server, check the firewall settings of your server and network. See Firewall Settings in chapter 1.

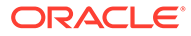